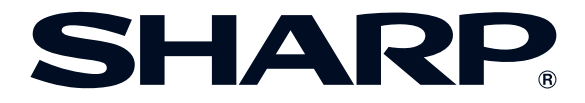

# **データプロジェクター XG-P610X 形 XG-P610X-N セットアップ説明書 名** エックス ジー ピー エックス エックス ジー ピー フラン エックス エヌ

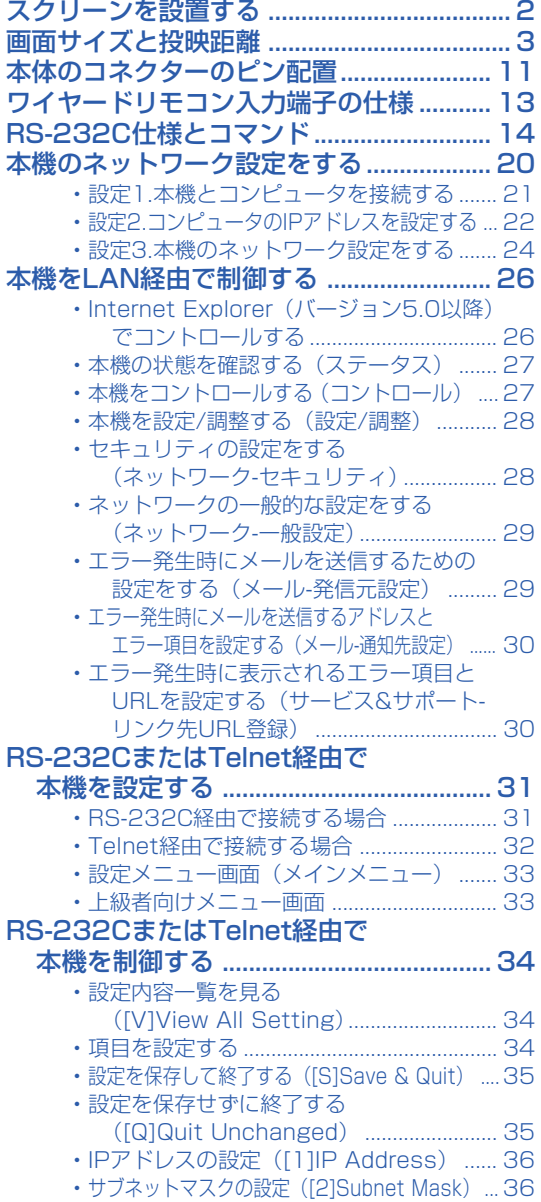

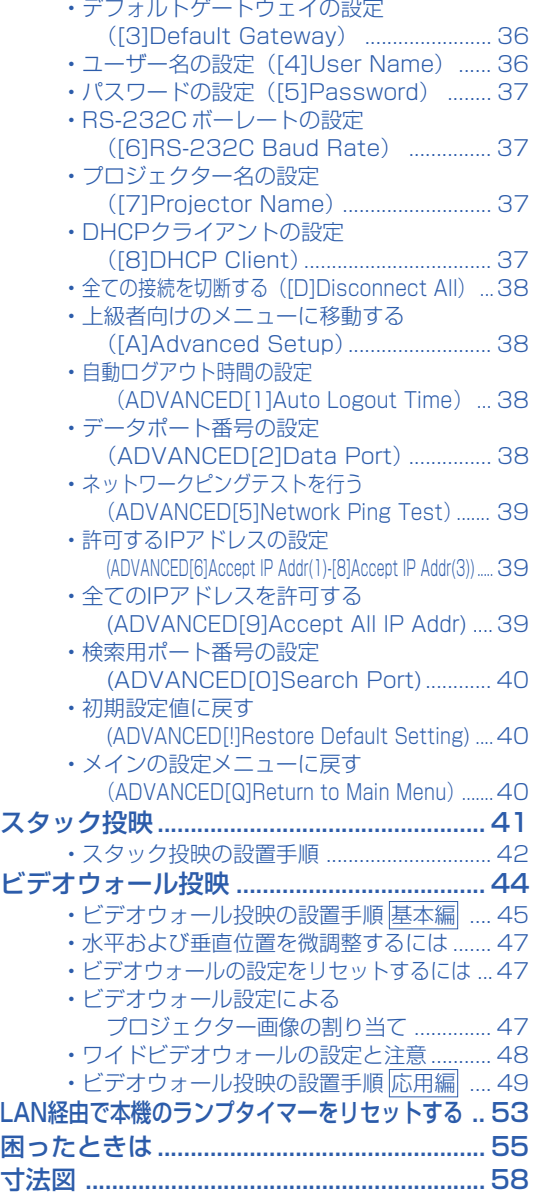

# <span id="page-1-0"></span>**スクリーンを設置する**

# **スクリーンの設置のしかた**

基本的な設置(前面からの投映)

プロジェクターを水平な状態にして(アジャスターを使わない状態)、スクリーンに対して垂直に設置し てください。キーストーン補正を行う必要がなく、最良の映像が得られます。

### メモ

- プロジェクターのレンズがスクリーンの中心(水平方向)にくるように設置してください。レンズの中心を通る水平 ラインが、スクリーンに対して垂直になっていないと、映像が歪んで見にくくなります。
- スクリーンを直射日光や照明の光のあたる場所に設置しないでください。スクリーンに直接あたる光で画面が白っ ぽくなり、見にくくなります。明るい光が入る部屋では、カーテンを引いて、照明を暗くしてください。

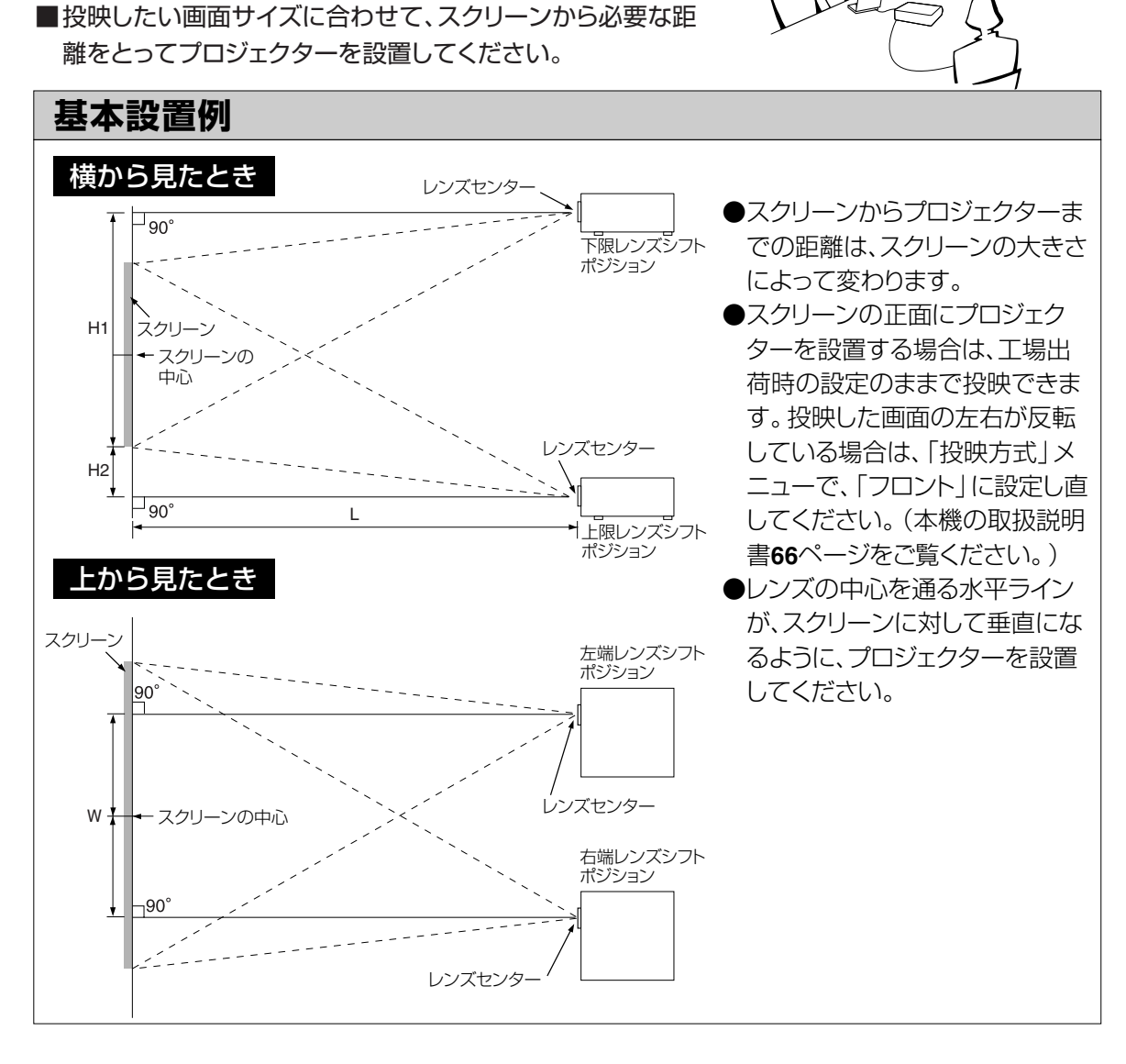

# <span id="page-2-0"></span>**画面サイズと投映距離**

本機のレンズからスクリーンまでの距離により投映画面サイズが異なります。

いろいろな用途にあわせた別売レンズがあります。別売レンズのご購入は、販売店またはもよりのシャー プお客様ご相談窓口にお問い合わせください。(レンズ使用時には、レンズに付属の取扱説明書をご覧 ください。)

表を参考に、スクリーンに映像が最適な大きさで投映されるように設置してください。 値は設置の目安にしてください。

### **投映距離(4:3 標準モードの100型画面投映時)**

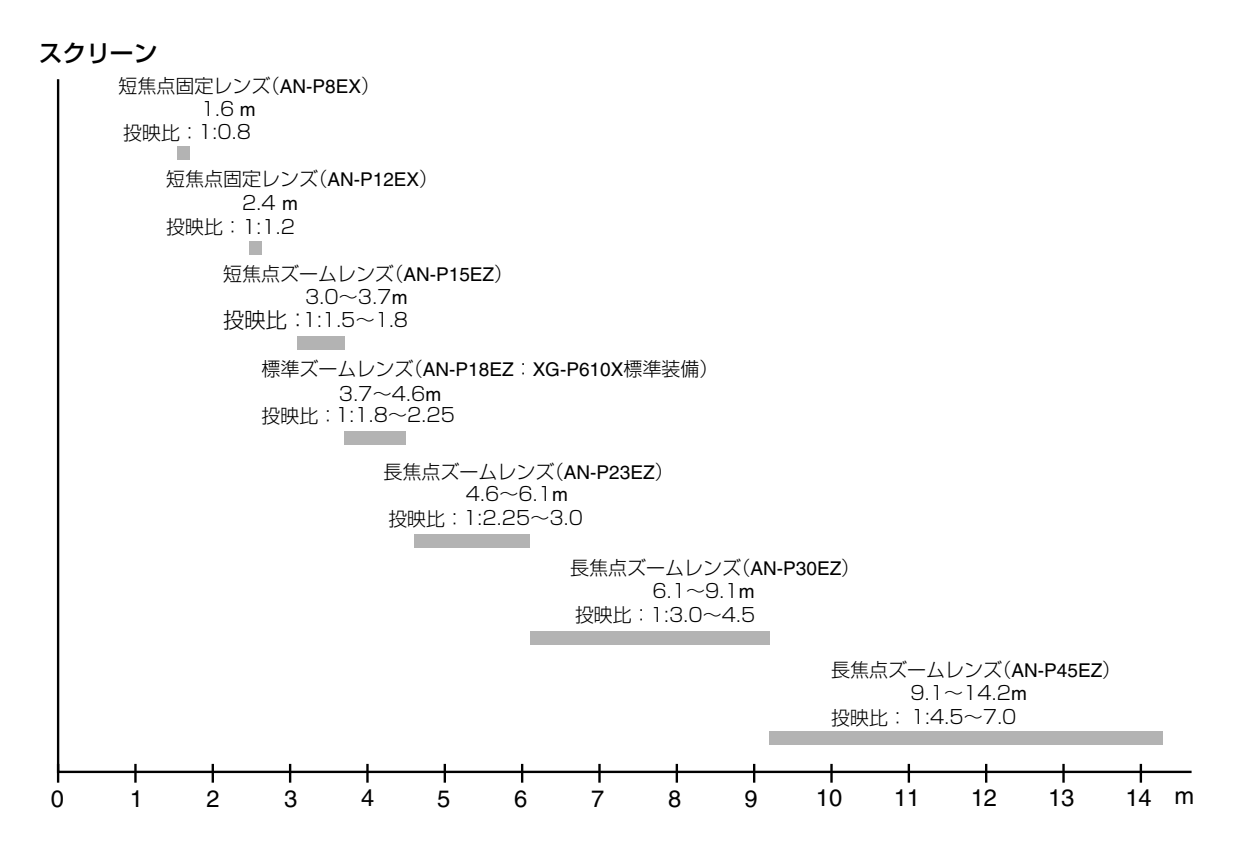

# **標準ズームレンズ(AN-P18EZ:XG-P610X標準装備)**

### **F2.5、f=25.5 ~ 32mm**

#### 4:3信号入力時(標準モード)※ビデオ入力時は、ズームモードとなります。

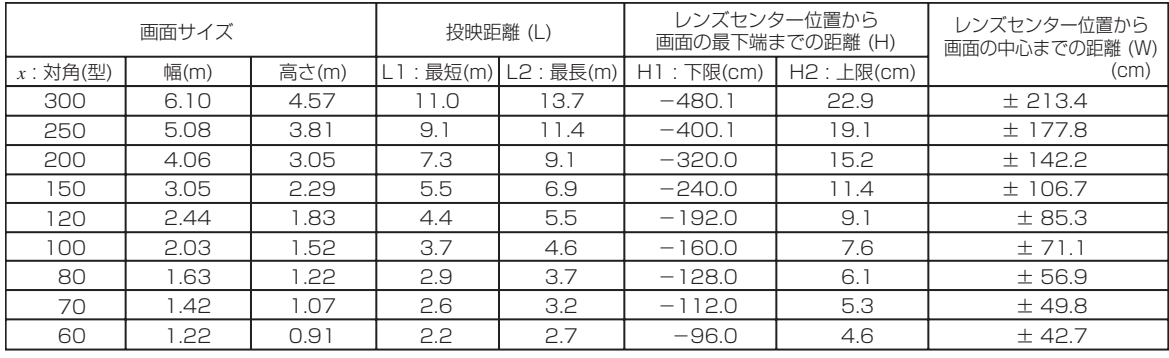

*x* :画面サイズ(型)

L1:最短投映距離(m)

L2:最長投映距離(m)

H1:レンズセンター位置から画面の最下端までの下限距離(cm)

H2:レンズセンター位置から画面の最下端までの上限距離(cm)

W :レンズセンター位置から画面の中心までの距離(cm)

画面サイズと投映距離の近似式 L1=0.03658*x* L2=0.04572*x* H1=-1.6002*x* H2=0.0762*x* W=±0.7112*x*

#### 16:9信号入力時(スクイーズモード)

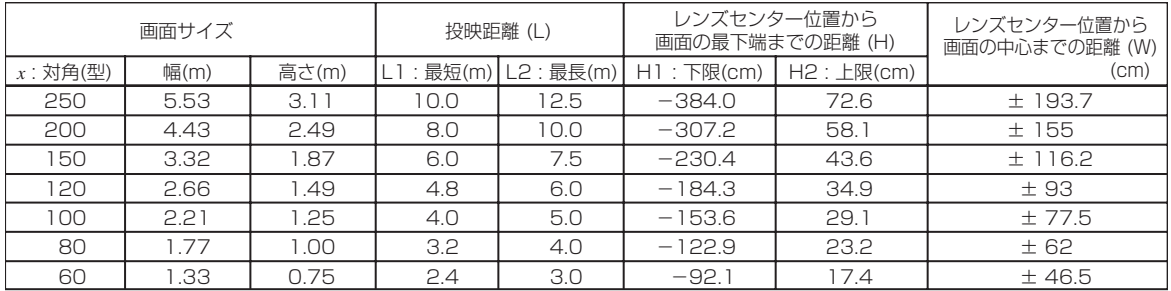

*x* :画面サイズ(型)

L1:最短投映距離(m)

L2:最長投映距離(m)

H1:レンズセンター位置から画面の最下端までの下限距離(cm)

H2:レンズセンター位置から画面の最下端までの上限距離(cm)

画面サイズと投映距離の近似式 L1=0.03985*x* L2=0.04981*x* H1=-1.53583*x* H2=0.29056*x* W=±0.77483*x*

W :レンズセンター位置から画面の中心までの距離(cm)

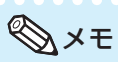

• 表中の寸法は若干の誤差があります。

• 表中に "-" (マイナス記号) がついた値は、画面の最下端がレンズセンター位置より下になることを示しています。

# **短焦点固定レンズ(AN-P8EX)**

### **F2.5、f=11.6mm**

#### 4:3信号入力時(標準モード)※ビデオ入力時は、ズームモードとなります。

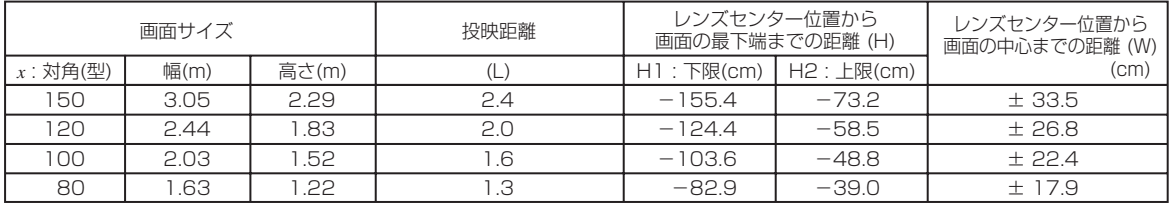

*x* :画面サイズ(型)

L :投映距離(m)

H1:レンズセンター位置から画面の最下端までの下限距離(cm)

H2:レンズセンター位置から画面の最下端までの上限距離(cm)

W :レンズセンター位置から画面の中心までの距離(cm)

画面サイズと投映距離の近似式 L=0.01626*x* H1=-1.03632*x* H2=-0.48768*x*

W=±0.22352*x*

#### 16:9信号入力時(スクイーズモード)

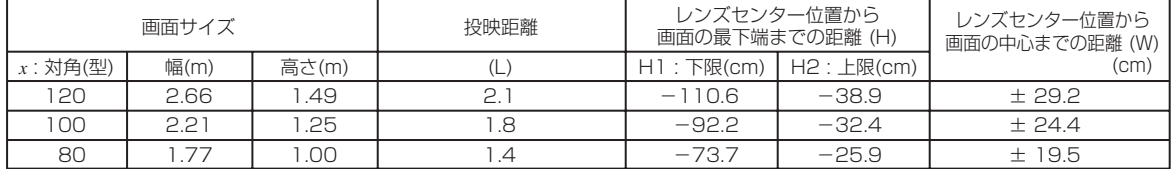

 $x$  : 画面サイズ (型)

L :投映距離(m)

H1:レンズセンター位置から画面の最下端までの下限距離(cm)

H2:レンズセンター位置から画面の最下端までの上限距離(cm)

W :レンズセンター位置から画面の中心までの距離 (cm)

**TOO OO DE** 

画面サイズと投映距離の近似式 L=0.01771*x*

H1=-0.9215*x* H2=-0.32377*x*

W=±0.24352*x*

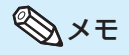

∫ 表中の寸法は若干の誤差があります。

● 表中に "-" (マイナス記号)がついた値は、画面の最下端がレンズセンター位置より下になることを示しています。

# **短焦点固定レンズ(AN-P12EX)**

### **F2.5、f=17.1mm**

#### 4:3信号入力時(標準モード)※ビデオ入力時は、ズームモードとなります。

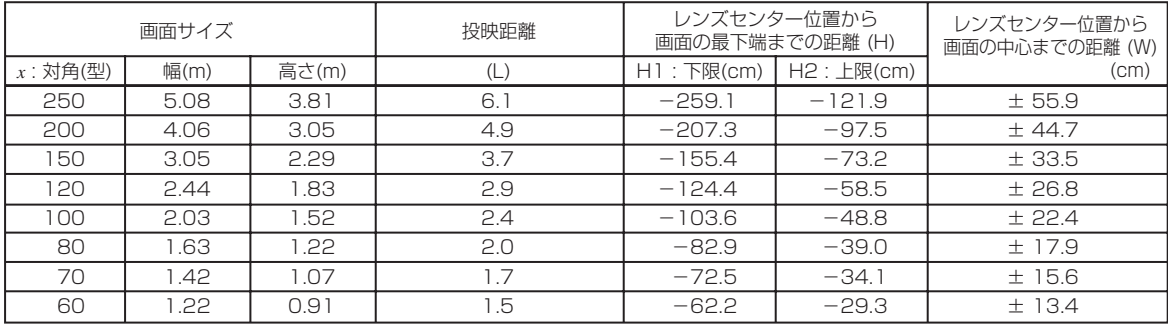

*x* :画面サイズ(型) L :投映距離(m)

H1:レンズセンター位置から画面の最下端までの下限距離(cm)

H2:レンズセンター位置から画面の最下端までの上限距離(cm)

W :レンズセンター位置から画面の中心までの距離 (cm)

画面サイズと投映距離の近似式 L=0.02438*x* H1=-1.03632*x* H2=-0.48768*x* W=±0.22352*x*

#### 16:9信号入力時(スクイーズモード)

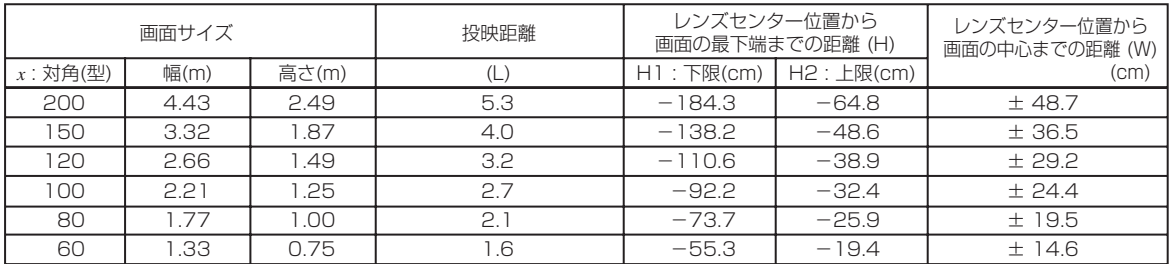

*x* :画面サイズ(型)

L :投映距離(m)

H1:レンズセンター位置から画面の最下端までの下限距離(cm)

H2:レンズセンター位置から画面の最下端までの上限距離(cm) H2=-0.32377*x*

W :レンズセンター位置から画面の中心までの距離(cm)

**. . . . . . . . . .** 

画面サイズと投映距離の近似式 L=0.02656*x* H1=-0.9215*x* W=±0.24352*x*

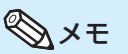

∫ 表中の寸法は若干の誤差があります。

• 表中に "-" (マイナス記号) がついた値は、画面の最下端がレンズセンター位置より下になることを示しています。

# **短焦点ズームレンズ(AN-P15EZ)**

### **F2.5、f=21.2 ~ 25.8mm**

#### 4:3信号入力時(標準モード)※ビデオ入力時は、ズームモードとなります。

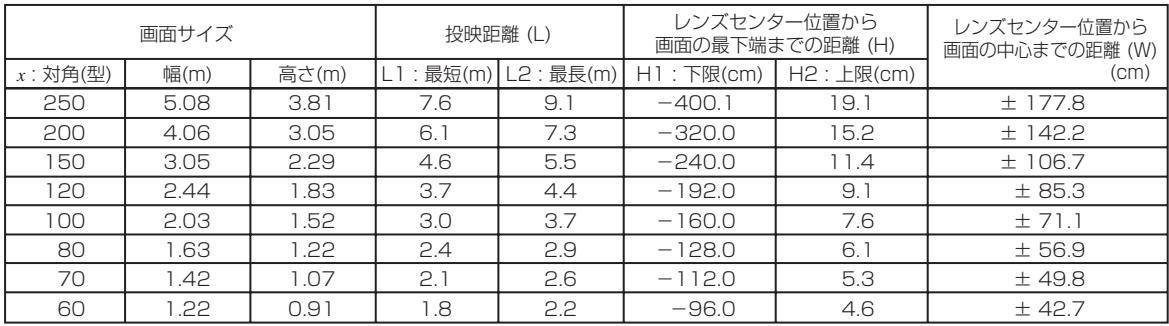

*x* :画面サイズ(型)

L1:最短投映距離(m)

L2:最長投映距離(m)

H1:レンズセンター位置から画面の最下端までの下限距離(cm)

H2:レンズセンター位置から画面の最下端までの上限距離(cm)

W :レンズセンター位置から画面の中心までの距離(cm)

画面サイズと投映距離の近似式 L1=0.03048*x* L2=0.03658*x* H1=-1.6002*x* H2=0.0762*x* W=±0.7112*x*

#### 16:9信号入力時(スクイーズモード)

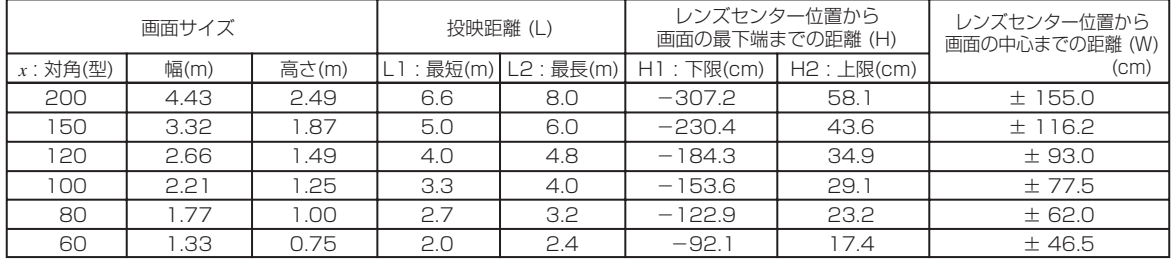

 $x$  : 画面サイズ(型)

L1:最短投映距離(m)

L2:最長投映距離(m)

H1:レンズセンター位置から画面の最下端までの下限距離(cm)

H2:レンズセンター位置から画面の最下端までの上限距離(cm)

W :レンズセンター位置から画面の中心までの距離(cm)

#### 画面サイズと投映距離の近似式

L1=0.03321*x* L2=0.03985*x* H1=-1.53583*x*

H2=0.29056*x* W=±0.77483*x*

# メモ

∫ 表中の寸法は若干の誤差があります。

● 表中に "-" (マイナス記号) がついた値は、画面の最下端がレンズセンター位置より下になることを示しています。

# **長焦点ズームレンズ(AN-P23EZ)**

### **F2.5、f=31.9 ~ 42.5mm**

#### 4:3信号入力時(標準モード)※ビデオ入力時は、ズームモードとなります。

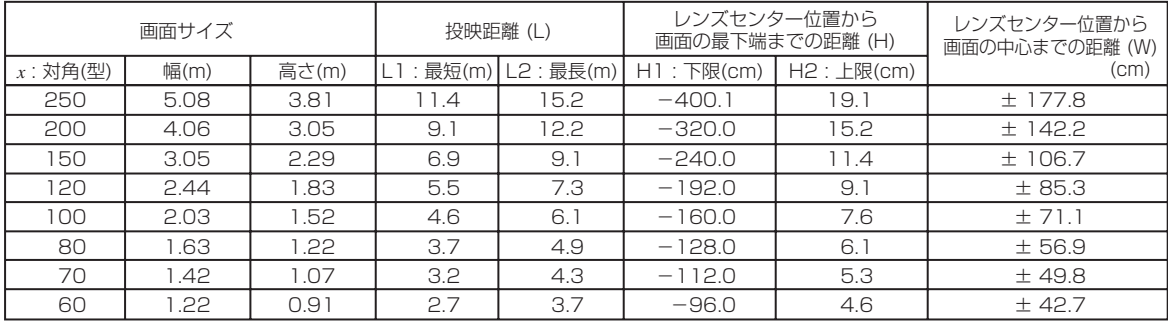

*x* :画面サイズ(型)

L1:最短投映距離(m)

L2:最長投映距離(m)

H1:レンズセンター位置から画面の最下端までの下限距離(cm)

H2:レンズセンター位置から画面の最下端までの上限距離(cm)

W :レンズセンター位置から画面の中心までの距離(cm)

画面サイズと投映距離の近似式 L1=0.04572*x* L2=0.06096*x* H1=-1.6002*x* H2=0.0762*x* W=±0.7112*x*

#### 16:9信号入力時(スクイーズモード)

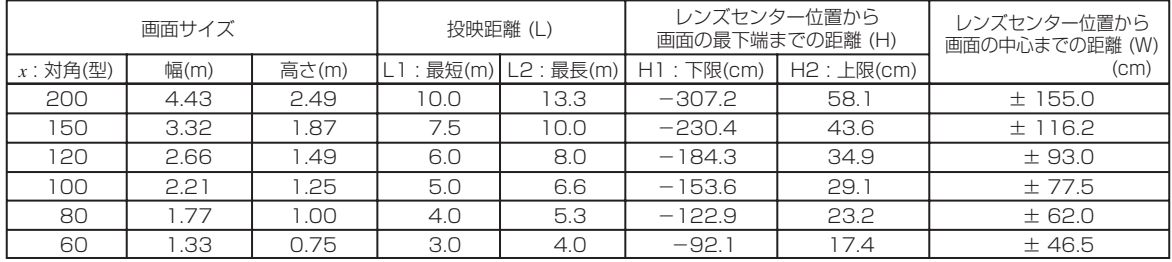

*x* :画面サイズ(型)

L1:最短投映距離(m)

L2:最長投映距離(m)

H1:レンズセンター位置から画面の最下端までの下限距離(cm)

H2:レンズセンター位置から画面の最下端までの上限距離(cm)

画面サイズと投映距離の近似式 L1=0.04981*x*

L2=0.06641*x* H1=-1.53583*x*

H2=0.29056*x* W=±0.77483*x*

W :レンズセンター位置から画面の中心までの距離(cm)

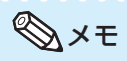

∫ 表中の寸法は若干の誤差があります。

● 表中に "-" (マイナス記号) がついた値は、画面の最下端がレンズセンター位置より下になることを示しています。

# **長焦点ズームレンズ(AN-P30EZ)**

### **F2.5、f=40.8 ~ 62.8mm**

#### 4:3信号入力時(標準モード)※ビデオ入力時は、ズームモードとなります。

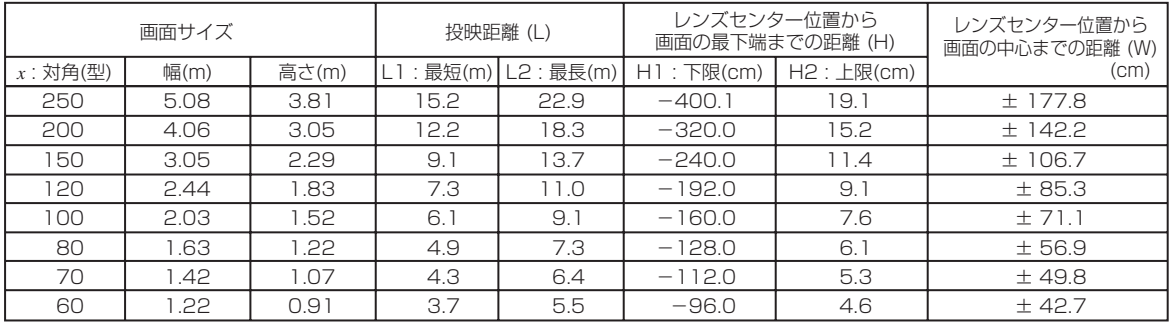

 $x$  :画面サイズ(型)

L1:最短投映距離(m)

L2:最長投映距離(m)

H1:レンズセンター位置から画面の最下端までの下限距離(cm)

H2:レンズセンター位置から画面の最下端までの上限距離(cm)

W :レンズセンター位置から画面の中心までの距離(cm)

画面サイズと投映距離の近似式 L1=0.06096*x* L2=0.09144*x* H1=-1.6002*x* H2=0.0762*x* W=±0.7112*x*

#### 16:9信号入力時(スクイーズモード)

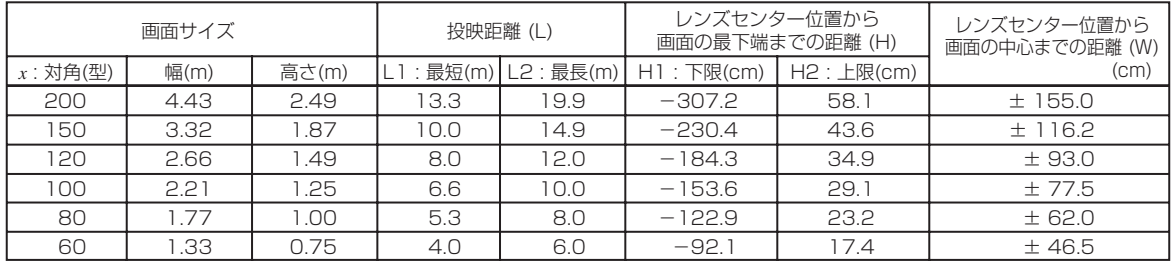

*x* :画面サイズ(型)

L1:最短投映距離(m)

L2: 最長投映距離(m)

H1:レンズセンター位置から画面の最下端までの下限距離(cm) H2:レンズセンター位置から画面の最下端までの上限距離(cm)

W :レンズセンター位置から画面の中心までの距離(cm)

L1=0.06641*x* L2=0.09962*x* H1=-1.53583*x* H2=0.29056*x* W=±0.77483*x*

画面サイズと投映距離の近似式

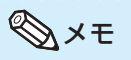

∫ 表中の寸法は若干の誤差があります。

• 表中に "-" (マイナス記号) がついた値は、画面の最下端がレンズセンター位置より下になることを示しています。

# **長焦点ズームレンズ(AN-P45EZ)**

### **F2.5、f=62.1~ 97.8mm**

#### 4:3信号入力時(標準モード)※ビデオ入力時は、ズームモードとなります。

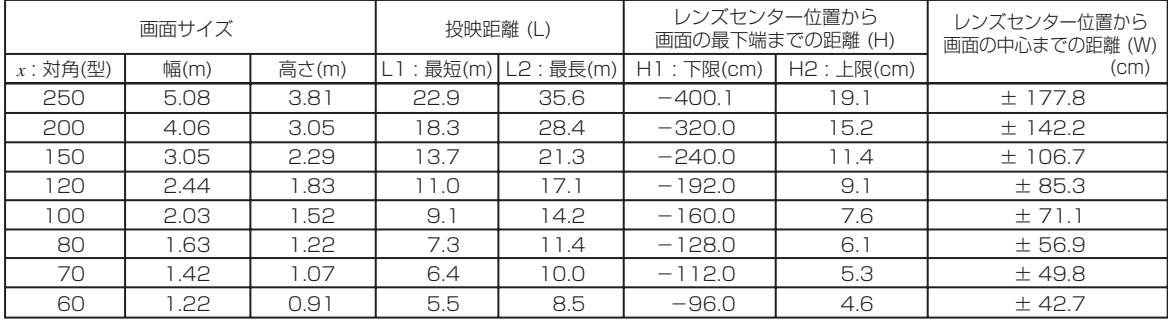

 $x$  :画面サイズ(型)

L1:最短投映距離(m)

L2:最長投映距離(m)

H1:レンズセンター位置から画面の最下端までの下限距離(cm)

H2:レンズセンター位置から画面の最下端までの上限距離(cm)

W :レンズセンター位置から画面の中心までの距離(cm)

画面サイズと投映距離の近似式 L1=0.09144*x* L2=0.14224*x* H1=-1.6002*x* H2=0.0762*x* W=±0.7112*x*

#### 16:9信号入力時(スクイーズモード)

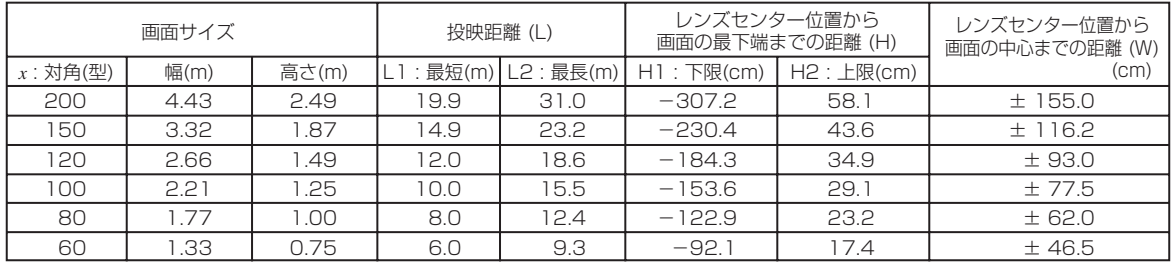

 $x$  :画面サイズ(型)

L1:最短投映距離(m)

L2:最長投映距離(m)

H1:レンズセンター位置から画面の最下端までの下限距離(cm)

H2:レンズセンター位置から画面の最下端までの上限距離(cm)

W :レンズセンター位置から画面の中心までの距離(cm)

画面サイズと投映距離の近似式 L1=0.09962*x* L2=0.15497*x* H1=-1.53583*x* H2=0.29056*x*

W=±0.77483*x*

メモ

∫ 表中の寸法は若干の誤差があります。

● 表中に "-" (マイナス記号)がついた値は、画面の最下端がレンズセンター位置より下になることを示しています。

# <span id="page-10-0"></span>**本体のコネクターのピン配置**

#### COMPUTER/COMPONENT入力端子とCOMPUTER/COMPONENT出力端子:

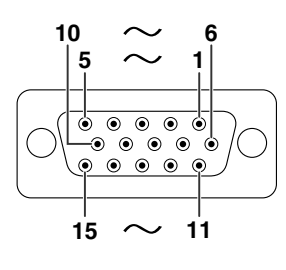

ミニD-sub15ピンコネクター(メス) RGB入力 マンポーネント (色差) 入力<br>
1. 映像入力 (赤) インプリット コンポーネント (色差) 入力 1. 映像入力(赤) 1. PR (CR) 2. 映像入力(緑/シンクオングリーン) 2. Y - 1. expression (青) 3. P<sub>B</sub> (C<sub>B</sub>)<br>3. 映像入力 (青) - 3. P<sub>B</sub> (C<sub>B</sub>)<br>4. NC - 4. NC 4. NC 4. NC 4. NC 4. NC 5. NC 5. NC 6. 接地 (赤)<br>7. 接地 (緑/シンクオングリーン) 7. 接地 (Y) 7. 接地(緑/シンクオングリーン) 7. 接地 (Y)<br>8. 接地(青) 8. 接地 (P<sub>B</sub>) 8. 接地 (青)<br>9. NC 9. NC<br>10. NC 10. 接地 10. NC 2010 10: NC 2010 11. NC 2010 11. NC 2010 11. NC 11. NC 11. NC 12. データ 12. NC 13. 水平同期信号 13. NC 14. 垂直同期信号 14. NC 15. クロック

#### DVI デジタル入力端子:24ピンコネクター

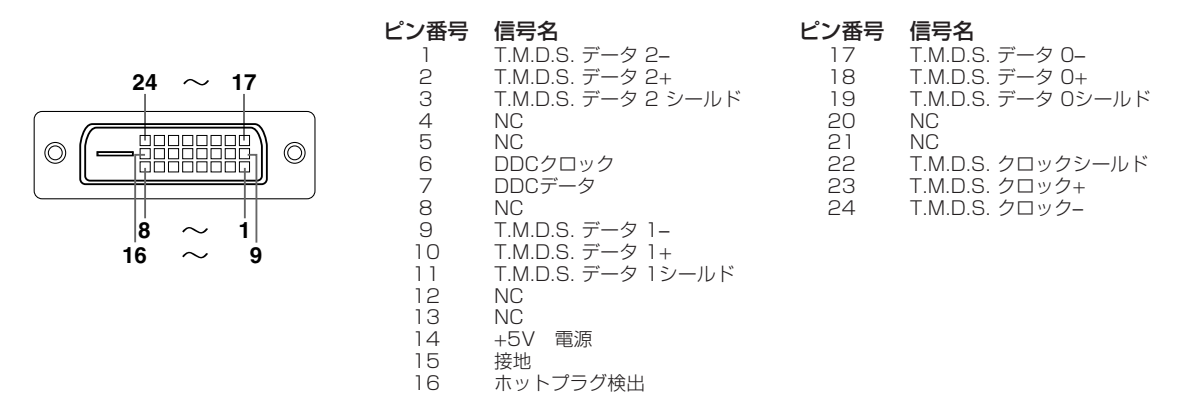

#### HDMI端子

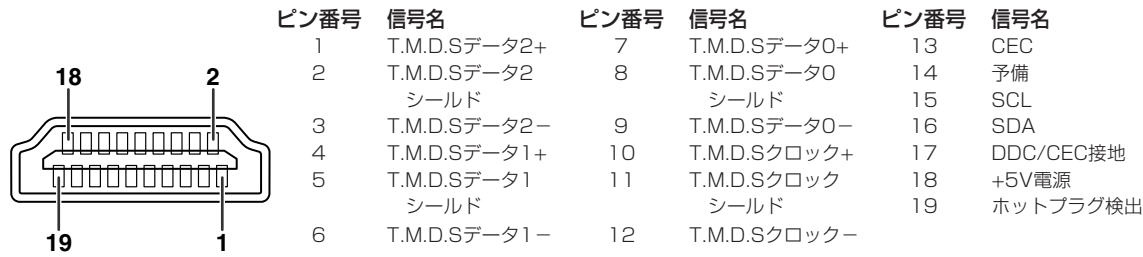

### **本体のコネクターのピン配置**

#### RS-232C端子:D-sub9ピンコネクター(オス)

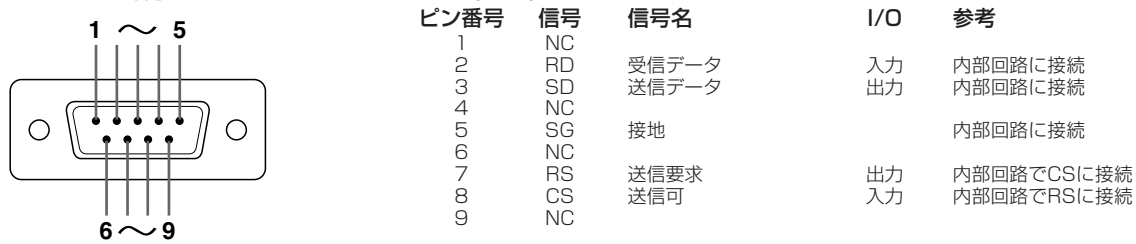

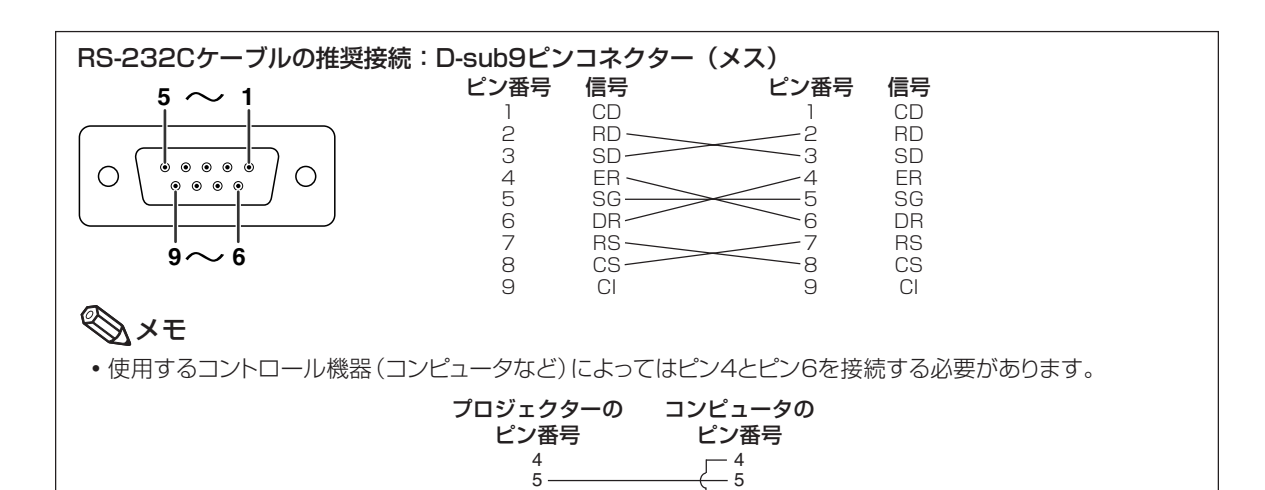

6

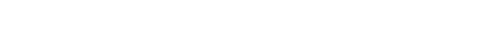

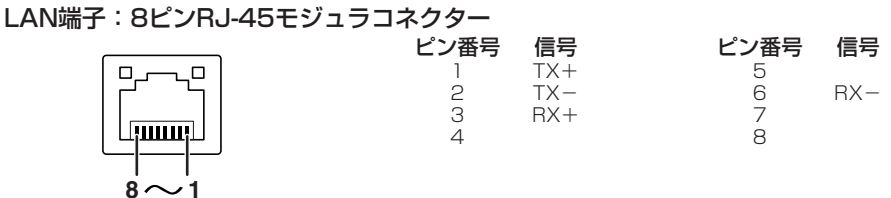

6

# <span id="page-12-0"></span>**ワイヤードリモコン入力端子の仕様**

# **ワイヤードリモコン入力の仕様**

• ø3.5ミニジャック • 外部:GND • 内部:+3.3 V

**ファンクションコードと転送コード**

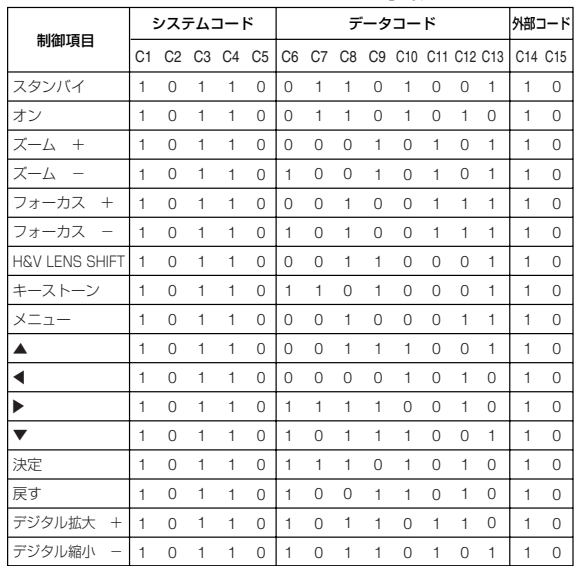

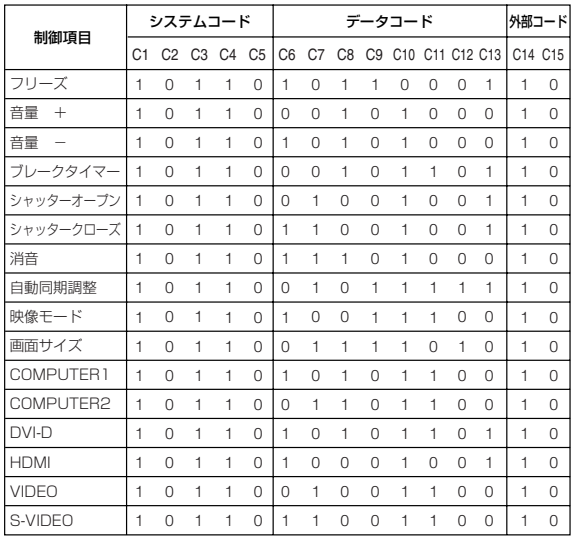

### ワイヤードリモコンのファンクションコード

LSB MSB

1 0 1 1 0 \* \* \* \* \* \* \* \*10 C1 C5 C6 C13 C14 C15 システムコード データコード

• C1からC5までのシステムコードは「10110」に固定されています。

• C14とC15のコードは逆方向の確認ビットです。「10」が「フロント」を、「01」が「リア」を示します。

### **シャープ製リモコンのシグナル形式**

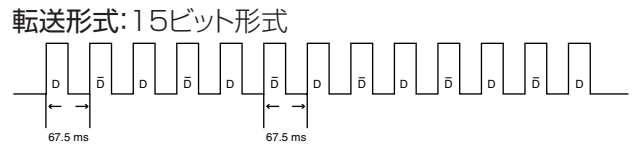

出力信号の波形:パルス位置変調を使った出力

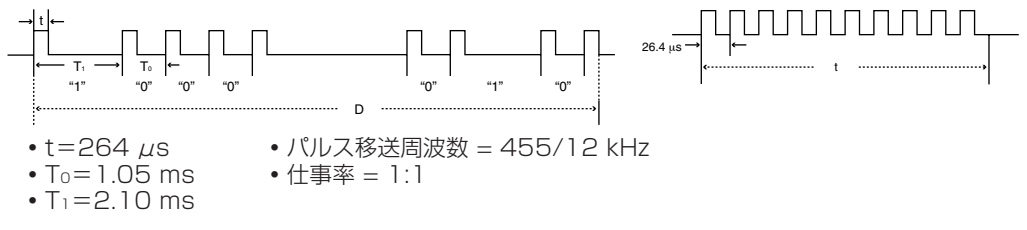

#### 転送制御コード

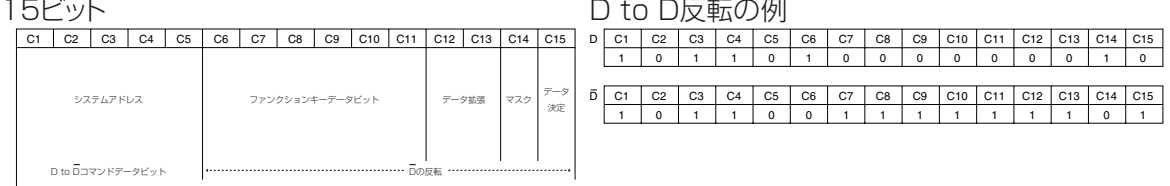

 $\overline{a}$  . The set of  $\overline{a}$ 

### <span id="page-13-0"></span>**コンピュータによるプロジェクターの制御**

コンピュータをRS-232Cシリアル制御ケーブル(クロスタイプ、市販品)でプロジェクターに接続する と、コンピュータでプロジェクターを操作できます。(接続については本機の取扱説明書**31**ページをご 覧ください。)

### **通信条件**

コンピュータのシリアルポートを、次のように設定します。

- 信号形式 : RS-232C規格に準拠<br>ボーレート\* : 9,600 bps/38.40
	- : 9,600 bps ⁄ 38,400 bps ⁄ 115,200 bps<br>: 8ビット
- データ長
- パリティビット: なし
- ストップビット: 1ビット<br>フロー制御 : なし フロー制御
- ※ボーレートはプロジェクターとコンピュータとで設定を合わせてください。

### **基本形式**

コンピュータからのコマンドは、コマンド、パラメータ、リターンコードの順に送ってください。プロジェ クターがコンピュータからのコマンドを処理すると、コンピュータにレスポンスコードを送ります。

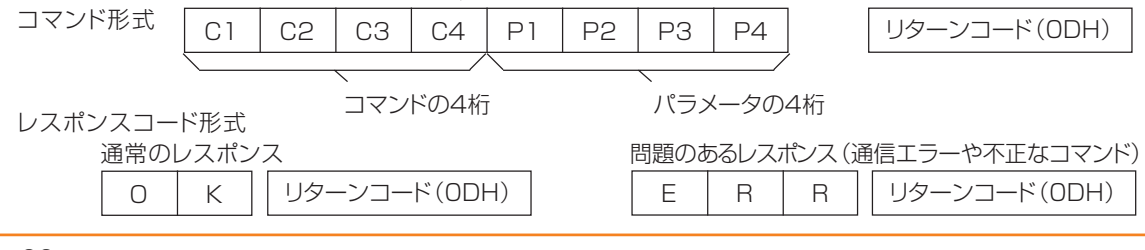

#### **コお知らせ**

- •複数のコードを送信する場合には、前のコマンドに対するレスポンスコードを受信したあとで、つぎのコマン ドを送信してください。
- ∫「POWR????」「TABN \_ \_ \_ 1」「TLPS \_ \_ \_ 1」「TLPS \_ \_ \_ 2」「TPOW \_ \_ \_ 1」「TLPN \_ \_ \_ 1」
- 「TLTT \_ \_ \_ 1」「TLTT \_ \_ \_ 2」「TLTM \_ \_ \_ 1」「TLTM \_ \_ \_ 2」「TLTL \_ \_ \_ 1」「TLTL \_ \_ \_ 2」
- |TNAM \_ \_ \_ 1」|MNRD \_ \_ \_ 1」|SNRD \_ \_ \_ 1」|PJNO\_ \_ \_ 1」 – これらの特殊コマンドをプロジェクターが受信した際は、
	- \* 画面表示は消えません。
	- \*「無信号時自動電源オフ機能」のタイマーはリセットされません。
- これらの特殊コマンドは連続ポーリングを要するアプリケーションに使用できます。 (プロジェクターがスタンバイ状態のときに特殊コマンド以外のコマンドを繰り返し送ることは避けてくだ さい。トラブルの原因となります。)

**◇ メモ**<br>• プロジェクター制御機能を使っているとき、プロジェクターの調整値はコンピュータ側からは読み取れません。その<br>- ため、調整値を確認するには各調整メニューについて表示コマンド(例:RARE 0など)を送信し、画面表示 ため、調整値を確認するには各調整メニューについて表示コマンド(例:RARE で確認してください。メニュー表示以外のコマンド設定・調整コマンドの場合、プロジェクターは画面表示せずに設 定・調整を行います。

- パラメータの列でアンダーバー(\_)のところには、スペースを入力します。
- パラメータの列でアスタリスク(\*)のところには、「制御する内容」のカッコ内に示された範囲の値を入力します。

PJLinkTM 対応 : 本製品は、PJLink標準クラス1に適合し、クラス1の全コマンドに対応しています。 本製品は、PJLink標準仕様バージョン1.00で対応を確認しています。 詳細については、http://pjlink.jbmia.or.jp/を参照してください。

# **コマンド**

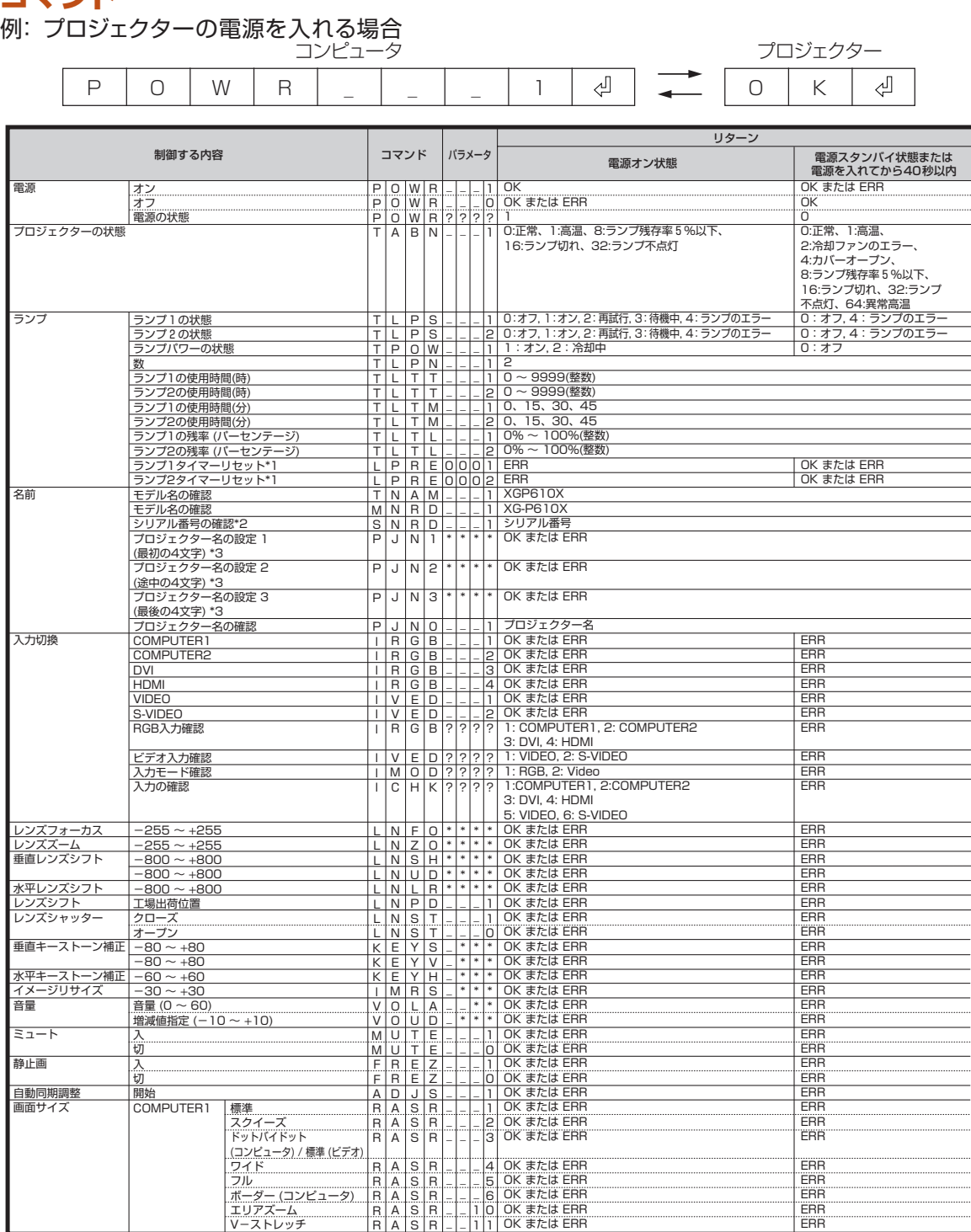

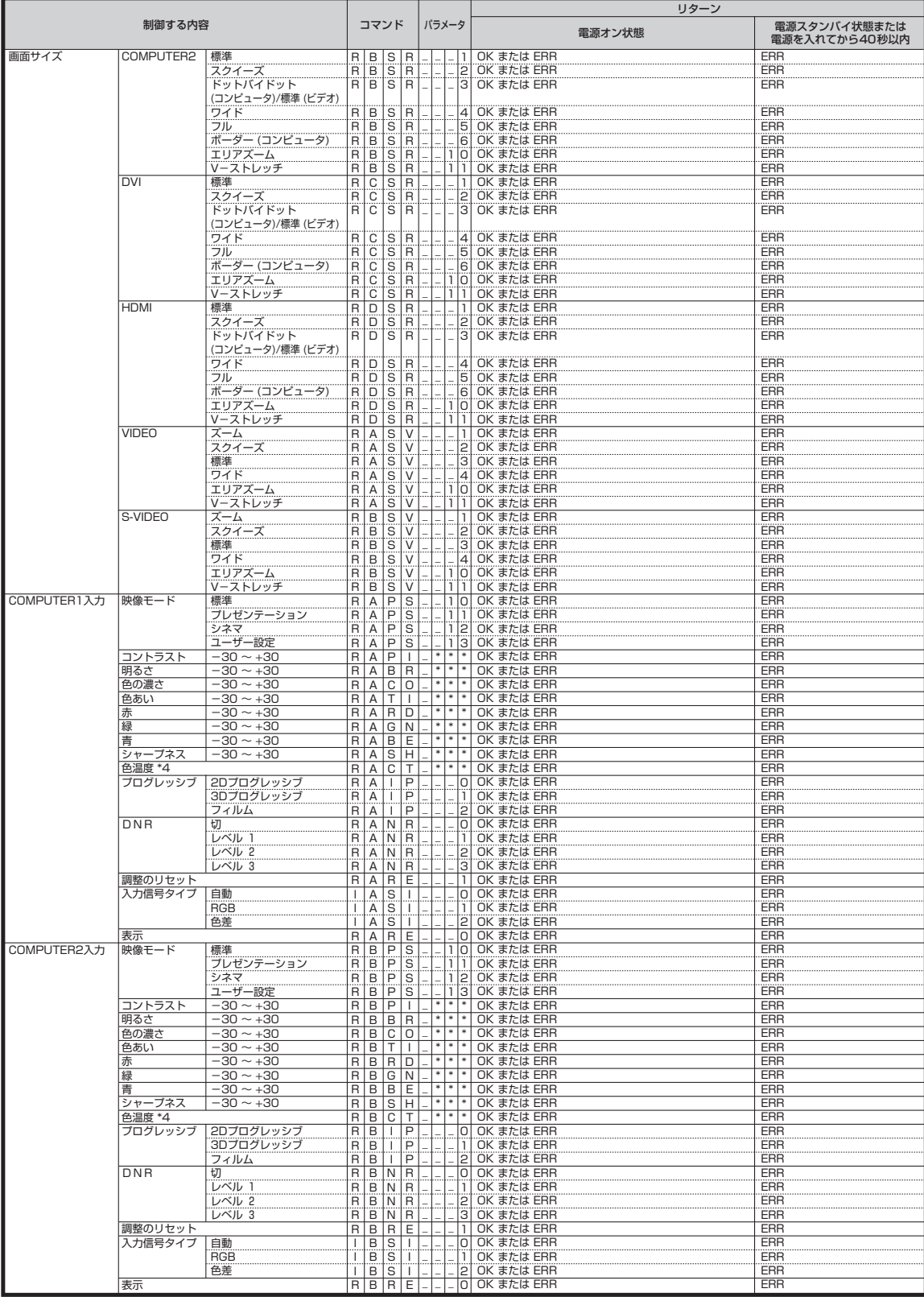

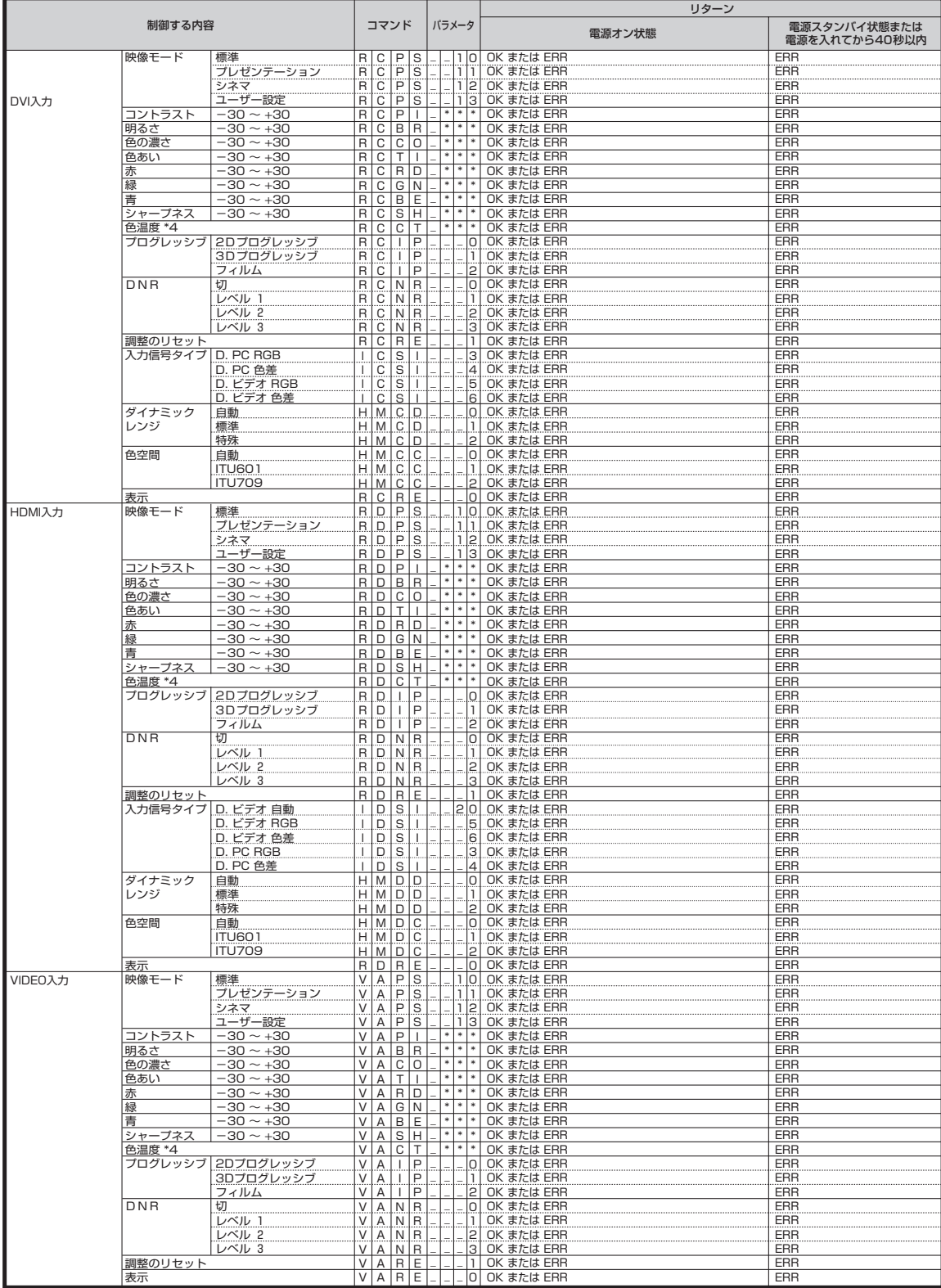

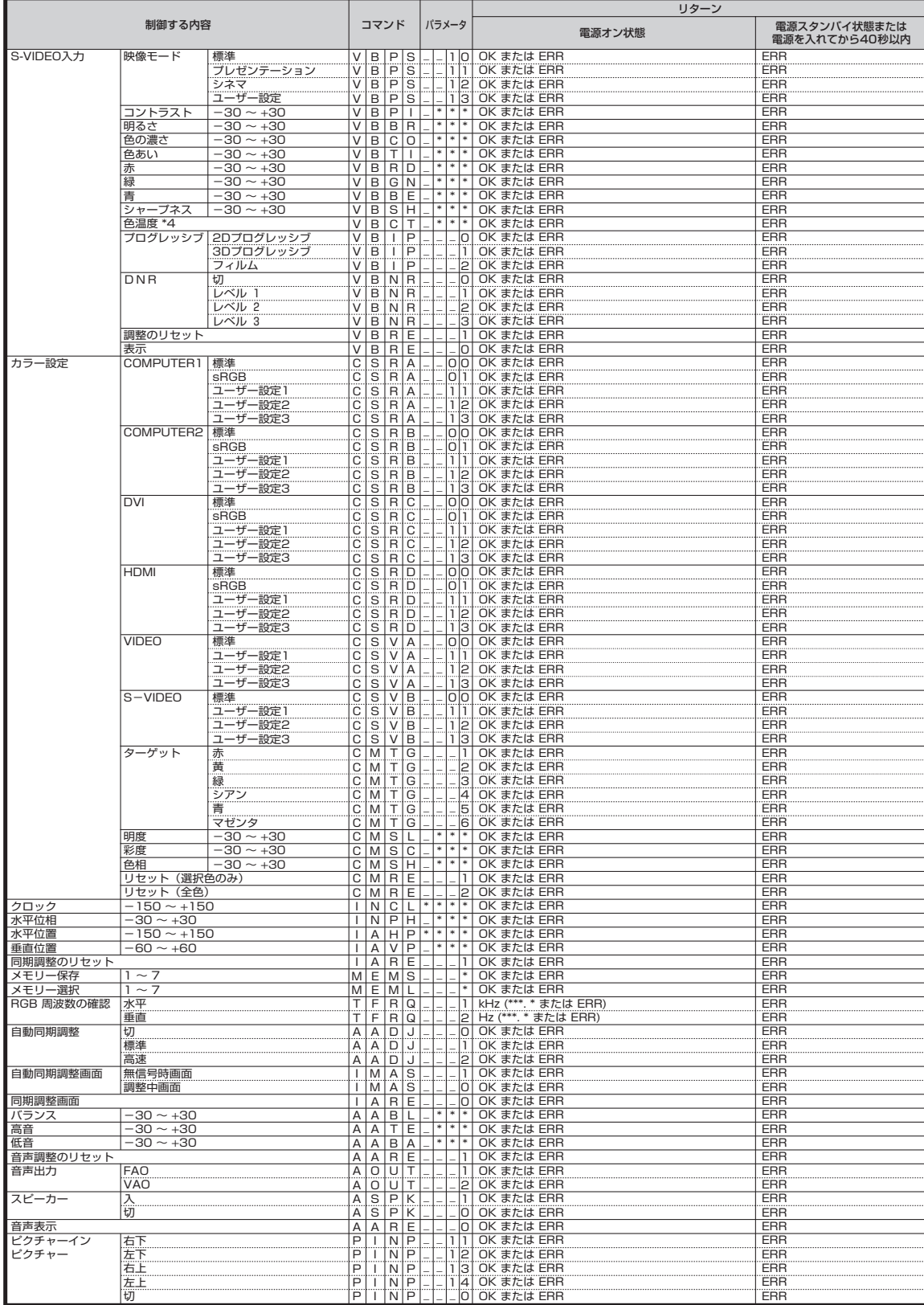

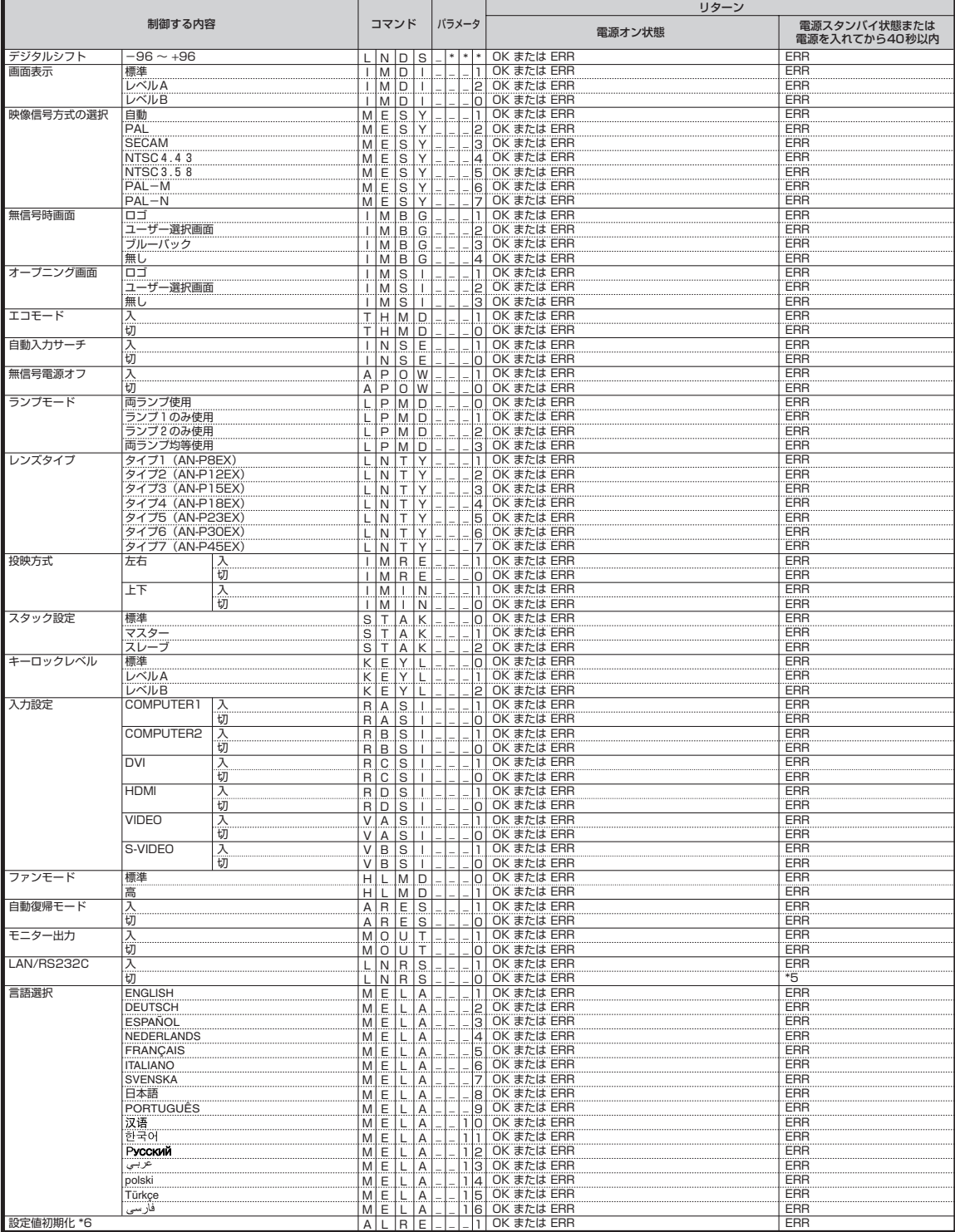

\*1 ランプタイマーリセットコマンドはプロジェクターがスタンバイ状態のときのみ使用できます。 \*2 シリアル番号確認のコマンドは、12桁のシリアル番号を読み出すのに使われます。

\*3 プロジェクター名の設定1~3は、必ずPJN1、PJN2、PJN3の順にコマンドを送信してください。 \*4 色温度設定のコマンドのパラメータは、以下のようになります。

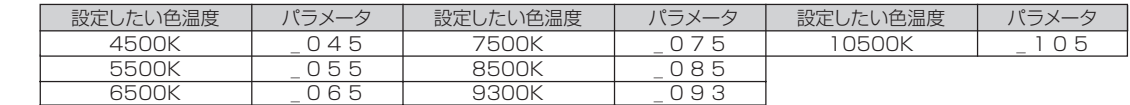

\*5 RS-232Cの機能が停止するため、プロジェクターの応答はありません。 \*6 設定値初期化で初期化される項目については、本機の取扱説明書**69**ページをご覧ください。

<span id="page-19-0"></span>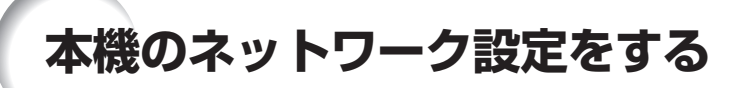

ここでは、本機をネットワーク経由で使用するための基本的な設定方法について説明します。 すでにネットワークが構築されている場合は、決められた値を設定しなければならないことがありますの で、ネットワーク管理者にご相談ください。ネットワーク設定はプロジェクターとコンピュータの両方で行 うことができます。下記手順はコンピュータによる設定となります。

## **コンピュータを使って本機のネットワーク設定をする**

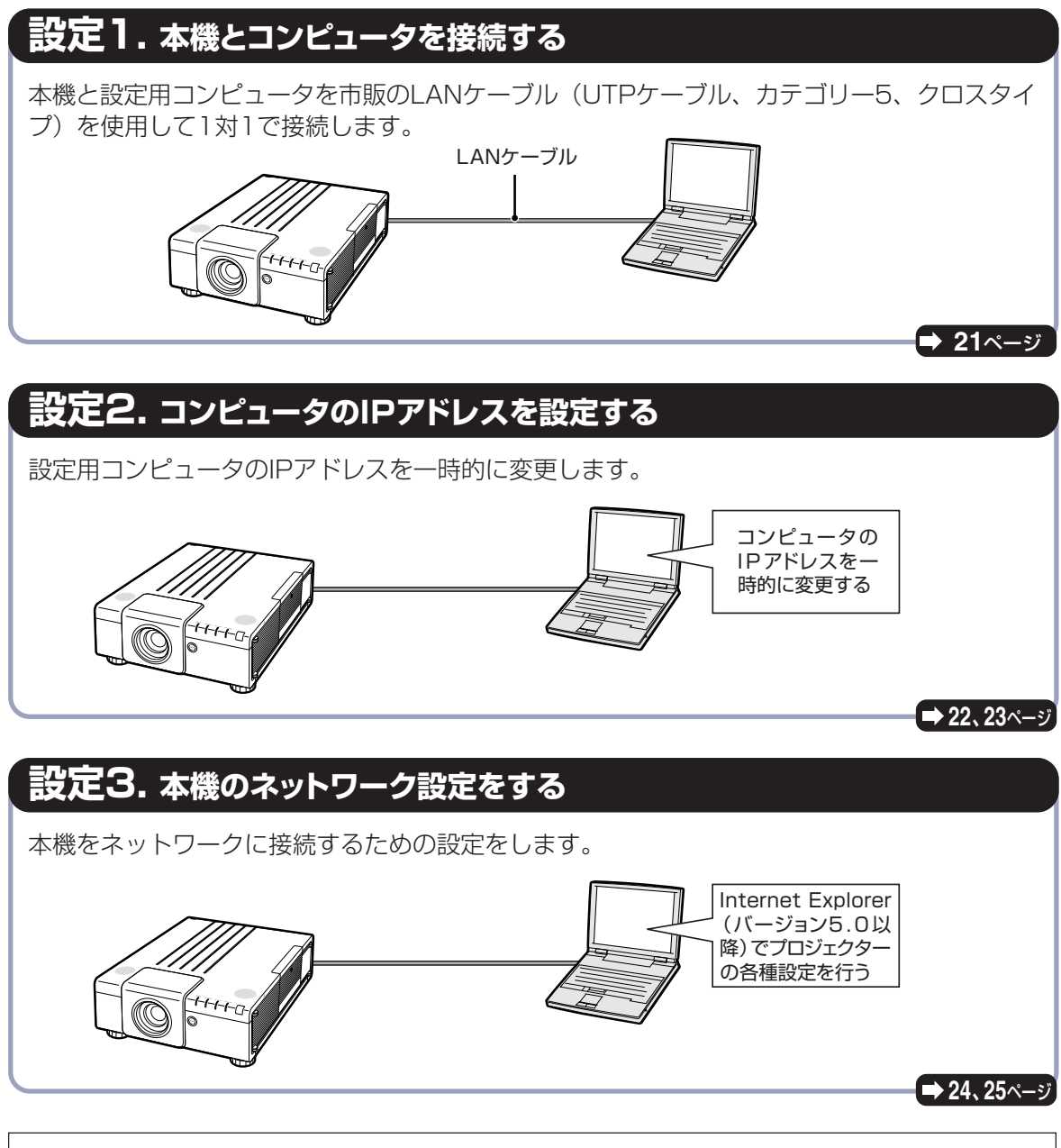

• Microsoft®、Windows®は米国Microsoft Corporationの米国およびその他の国々における登録商標です。 • その他の製品名等の固有名詞は各社の商標または登録商標です。

### **本機のネットワーク設定をする**

<span id="page-20-0"></span>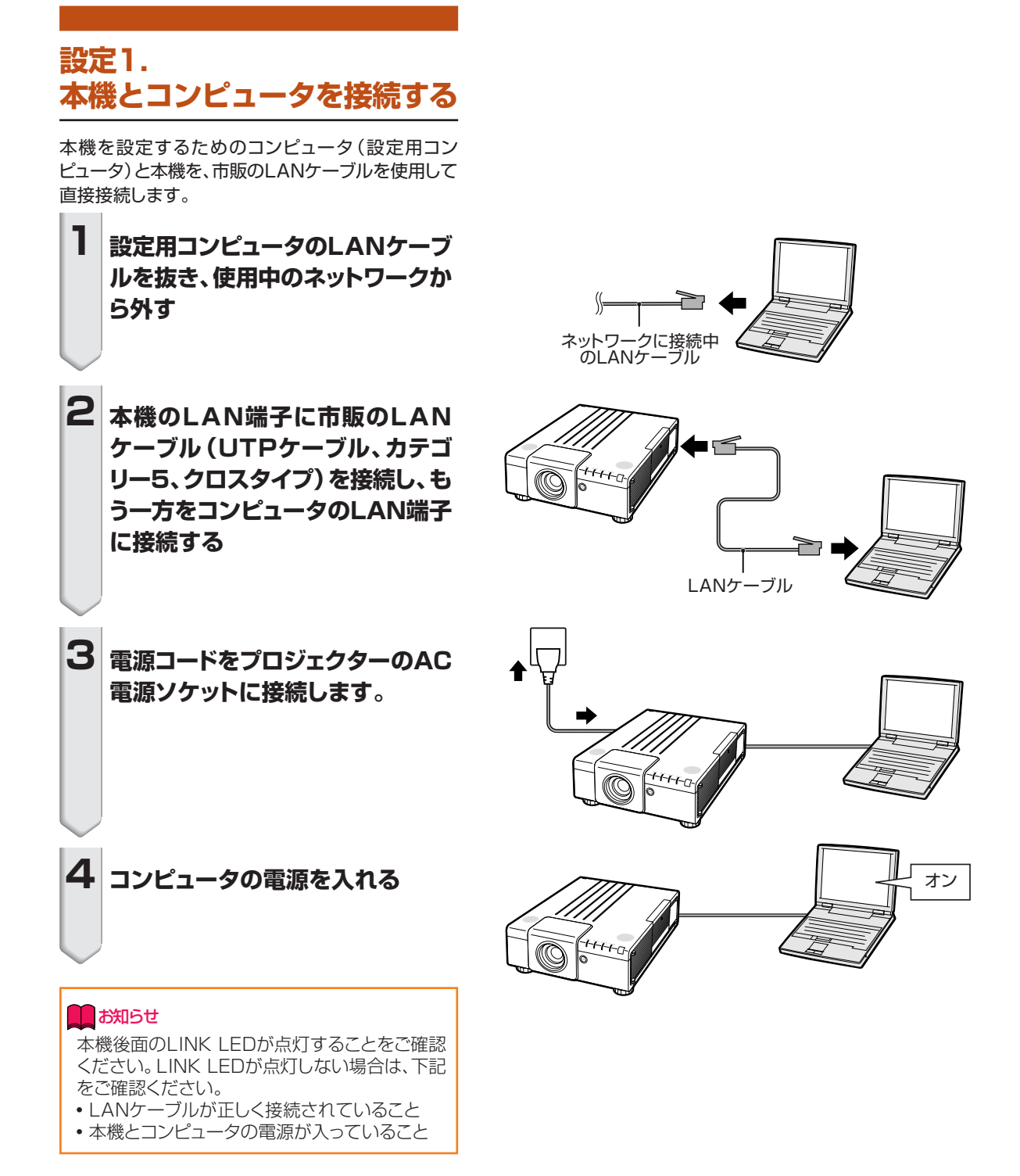

これで、接続は完了です。次の「設定2. コンピュータのIPアドレスを設定する」へお進みくだ さい。

<span id="page-21-0"></span>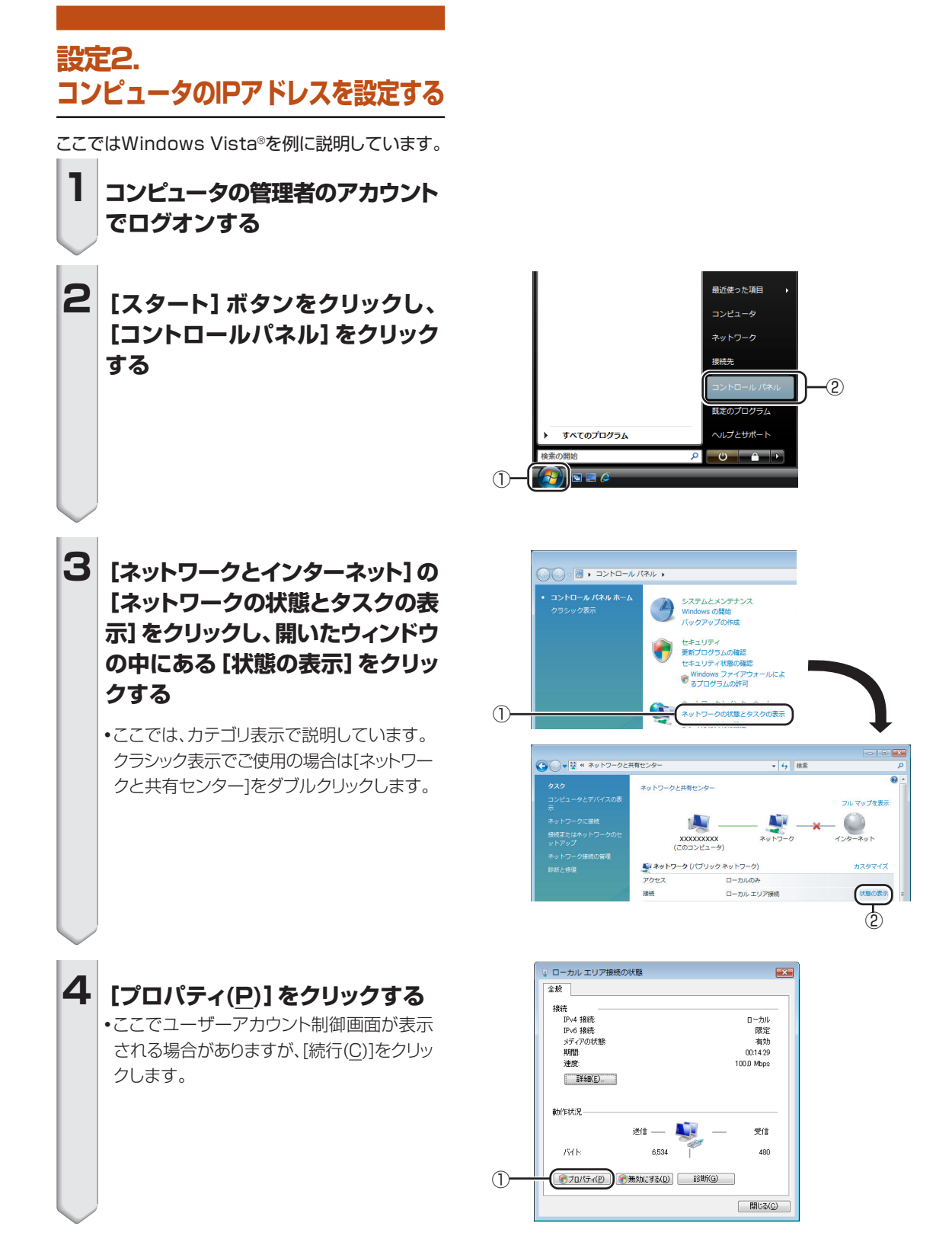

**本機のネットワーク設定をする**

<span id="page-22-0"></span>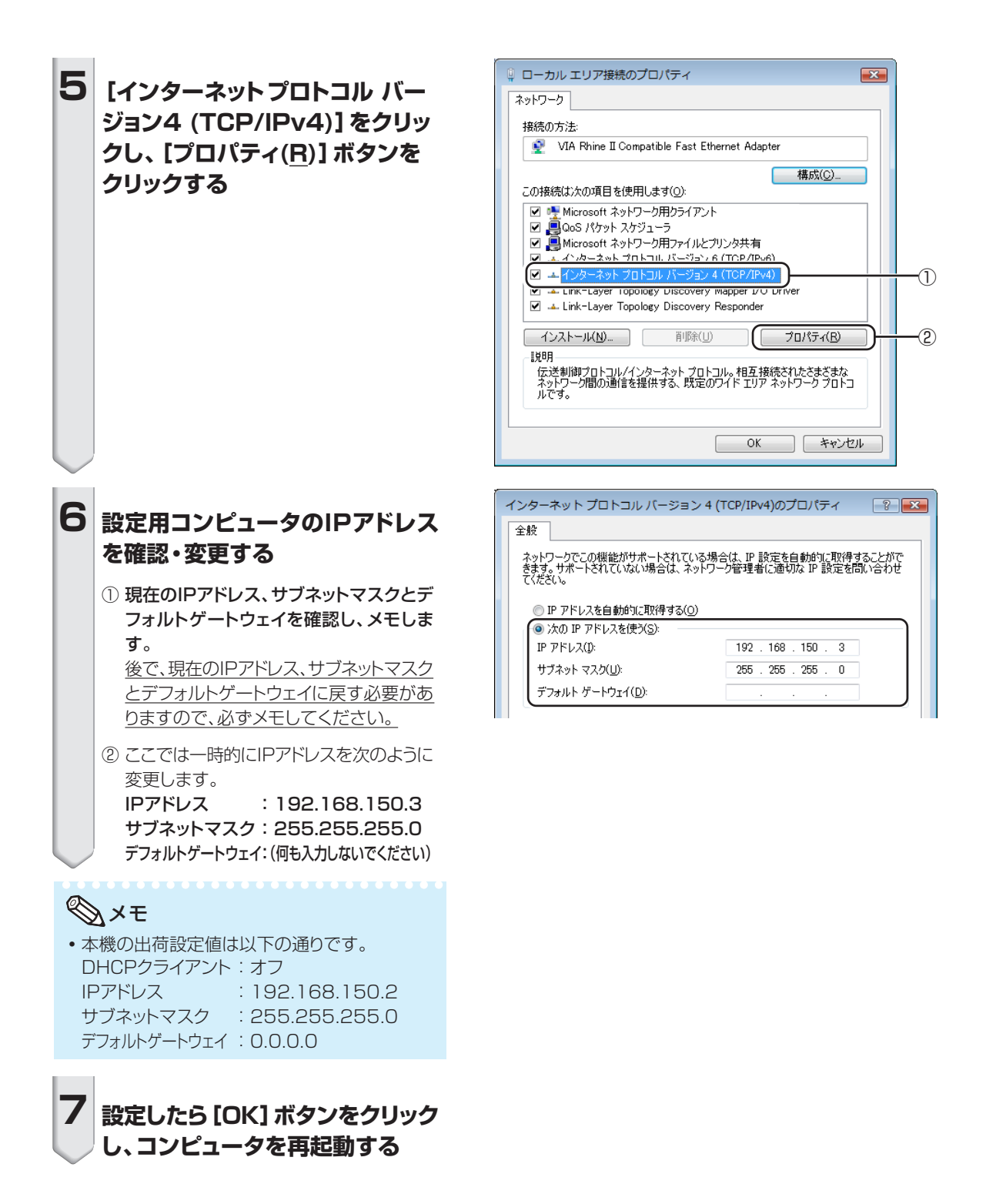

確認・設定後、「設定3. 本機のネットワーク設定をする」へお進みください。

### <span id="page-23-0"></span>**設定3. 本機のネットワーク設定をする**

本機のIPアドレスやサブネットマスクなどを、ご使 用のネットワークに合わせて設定します。 本機のIPアドレスやサブネットマスクなどは、次の 手順で設定します。(本機の取扱説明書**68**、**69**ペー ジを参照) DHCPクライアント:オフ IP アドレス:192.168.150.002 サブネットマスク:255.255.255.000

**1 コンピュータのInternet Explorer (バージョン5.0以降)を起動して「ア ドレス(D)」に"http://192.168. 150.2/"を入力し、「Enter」キー を押す**

### **2 ユーザー名とパスワードを設定し ていないときは、何も入力せず [OK]ボタンをクリックする**

- ∫ユーザー名とパスワードを設定していると きは、ユーザー名とパスワードを入力し、 [OK]ボタンをクリックします。
- ●ユーザー名またはパスワードを3回間違え ると、エラーメッセージが表示されます。
- •Internet Explorer 7を使用した場合、 フィッシング詐欺検出機能のセットアップ画 面やイントラネット設定画面が表示される場 合がありますので、適切な設定を行ってくだ さい。

### **3 右の画面が表示されたら、[TCP/ IP]をクリックする**

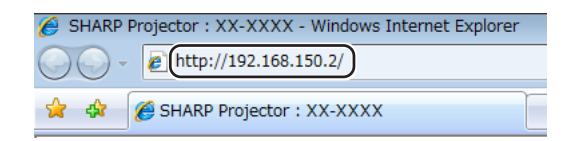

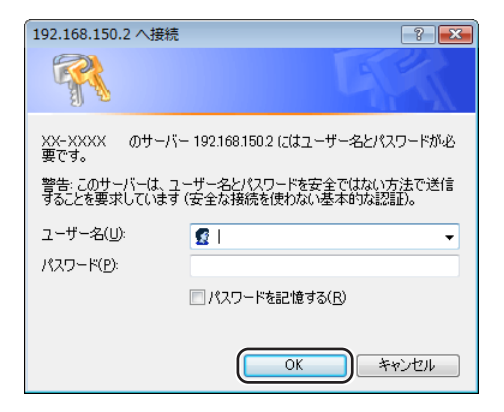

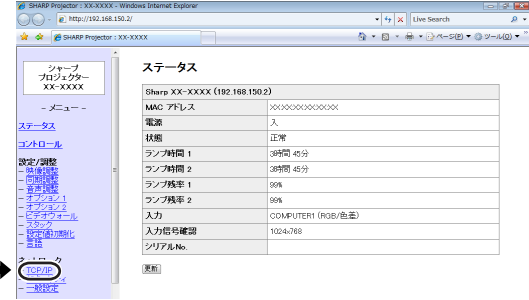

**本機のネットワーク設定をする**

### <span id="page-24-0"></span>**4 TCP/IP設定画面が表示されるの で、本機のネットワーク設定をする**

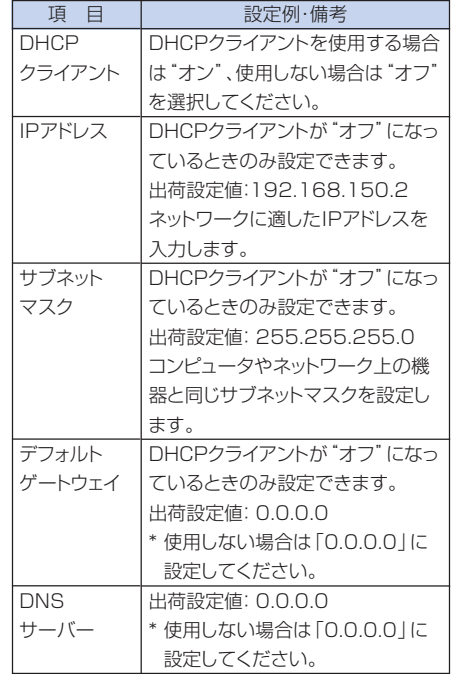

# メモ

• 使用しているネットワークのセグメント(IPアド レスのグループ)をご確認の上、他のネットワー ク機器やコンピュータのIPアドレスと重複しな いように設定してください。IPアドレス 「192.168.150.XXX」のネットワークにて、 「192.168.150.2」が未使用の場合は、本機 のIPアドレスを変更する必要はありません。

● 各設定値について詳しくは、ネットワーク管理者 にご相談ください。

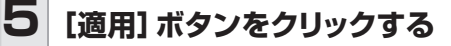

### **6 設定した数値が表示されるので、 正しく設定されているかを確認し、 [確認]ボタンをクリックする**

- ブラウザを閉じてください。
- ∫ これでネットワークの設定は終了です。
- 項目を設定した後は、10秒ほど時間をあけてから再度アクセスしてください。
- ∫ 設定用コンピュータのIPアドレスを**23**[ページの](#page-22-0)手順6―①でメモした値に戻し、コンピュータおよび本機をネットワーク に接続してください。

#### ネットワーク - TGP/IP

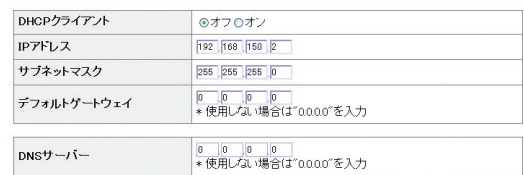

#### ネットワーク - TCP/IP

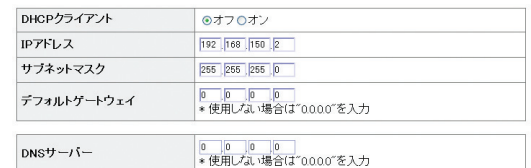

(画) 更新

#### ネットワーク - TCP/IP

TCP/IP設定が以下のように変更されます。

DHCPクライアント IPアドレス<br>サブネットマスク  $:192.168.1502$  $: 255.255.255.0$ デフォルトゲートウェイ:0.0.0.0<br>DNSサーバー :0.0.0.0

変更してよろしいですか?

(图2) キャンセル

「確認」をクリックした後、続けて操作を行なう場合は、<br>10秒程度経過した後、192.168.150.2へ再度アクセスしてください。

# <span id="page-25-0"></span>**本機をLAN経由で制御する**

本機をお使いのネットワークに接続した後、ネットワーク内のコンピュータで本機のIPアドレスを Internet Explorer(バージョン5.0以降)のアドレス欄に入力すると、設定画面が起動でき、ネットワー ク経由でのコントロールが可能になります。

# **Internet Explorer(バージョ ン5.0以降)でコントロールする**

操作を始める前に、外部機器との接続を済ませておい てください。(本機の取扱説明書**28**~**31**ページ参照) また、電源コードの接続も済ませておいてください。 (本機の取扱説明書**32**ページ参照)

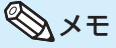

• 本機をLANに接続する場合、ケーブルは市販の LANケーブル(UTPケーブル、カテゴリ-5、ク ロスタイプ)を使用してください。ハブに本機を 接続する場合には、ストレートタイプのケーブル を使用してください。

```
1 コンピュータのInternet Explorer
(バージョン5.0以降)を起動する
```
**2 「アドレス(D)」に「http://」に続 けて25[ページで](#page-24-0)設定したプロジェ クターのIPアドレスと「/」を入力 し、「Enter」キーを押す**

> •本機のDHCPクライアント出荷設定値は「オ フ」、IPアドレス出荷設定値は「192.168.150. 2」に設定されています。「設定3. 本機のネッ トワーク設定をする」(**[24](#page-23-0)**、**25**[ページ\)](#page-24-0)でIPアド レスを変更していない場合は、"http://192. 168.150.2/"と入力してください。

**3 プロジェクターを制御するための 画面が表示されたら、各種の状態 確認・制御・設定を行う**

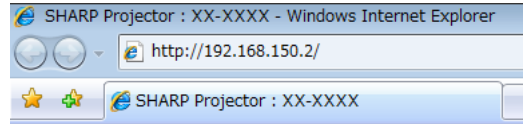

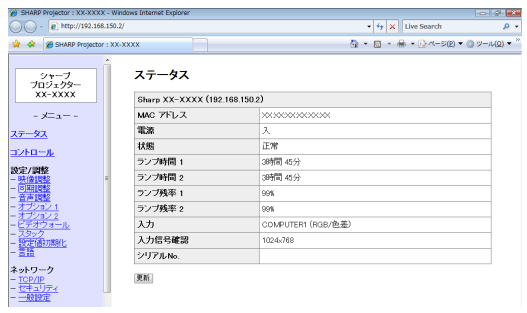

<span id="page-26-0"></span>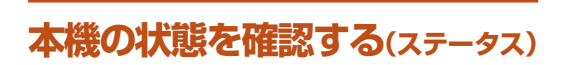

#### ステータス

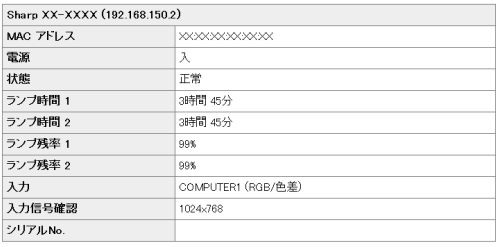

更新

この画面では、プロジェクターの状態を確認できま す。確認できる項目は次の通りです。

- MAC アドレス
- ∫ 電源
- •状態
- ランプ時間 1
- ∫ ランプ時間 2
- ランプ残率 1
- ランプ残率 2
- ∫ 入力
- ∫ 入力信号確認
- ∫ シリアルNo.

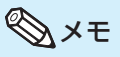

- 画面が完全に表示される前に[更新]ボタンをク リックすると、「サーバーアクセス過多エラー」 と表示されます。しばらく経ってから、再度アク セスしてください。
- 各項目については、本機の取扱説明書をご覧く ださい。

### **本機をコントロールする (コントロール)**

コントロール

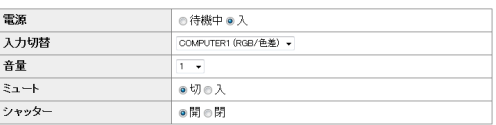

更新

この画面では、プロジェクターの制御を行うことがで きます。制御できる項目は次の通りです。

- ∫ 電源
- 入力切替
- ∫ 音量
- ∫ ミュート
- ∫ シャッター

# メモ

- 画面が完全に表示される前に[更新]ボタンをク リックすると、「サーバーアクセス過多エラー」と 表示されます。しばらく経ってから、再度アクセ スしてください。
- 電源起動中はページを操作することができませ  $h_{\nu \circ}$
- スタンバイ中は電源オンのみ操作することがで きます。
- 各項目については、本機の取扱説明書をご覧く ださい。

### <span id="page-27-0"></span>**本機を設定/調整する(設定/調整)**

例:下の画面は、COMPUTER1で使用したときの 「映像調整」の表示画面です。

#### 設定/調整 - 映像調整 (COMPUTER1)

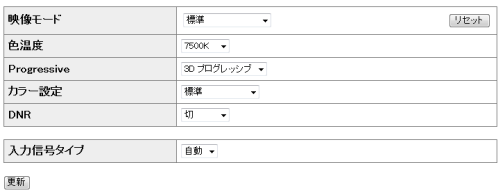

これらの画面では、プロジェクターの設定・調整を行 うことができます。設定/調節できる項目は次の通り です。 項 目 内 容

- 映像モード ∫ エコモード
- ∫ 色温度
- ∫ プログレッシブ • カラー設定
- 無信号電源オフ
- パスワード
- ∫ DNR
- 入力信号タイプ
- ダイナミックレンジ ∫ 投映方式
- 色空間
- キーロックレベル

∫ 言語選択

• 自動復帰モード ● RS-232C通信速度

∫ ランプモード ∫ レンズタイプ

• 自動入力サーチ

- ∫ 自動同期調整 • 入力設定
- 自動同期調整画面 ∫ ファンモード
- ∫ 音声出力
- 内蔵スピーカー
- 画面サイズ
- ∫ 画面表示 ● 待機時モニター出力
	- ∫ ビデオウォール(**44**[ページ\)](#page-43-0) ∫ スタック(**41**[ページ\)](#page-40-0)
- 映像信号方式 (VIDEO/S-VIDEO) • 設定値初期化
- •無信号時画面
- オープニング画面

### メモ

- 画面が完全に表示される前に[更新]ボタンをク リックすると、「サーバーアクセス過多エラー」 と表示されます。しばらく経ってから、再度アク セスしてください。
- 電源起動中はページを操作することができませ  $h_{10}$
- スタンバイ中は電源オンのみ操作することがで きます。
- 各項目については、本機の取扱説明書をご覧く ださい。
- •「設定値初期化」で初期化される項目は本機の 取扱説明書をご覧ください。ただし、ネットワー ク設定項目は初期化されません。

### **セキュリティの設定をする (ネットワーク - セキュリティ)**

#### ネットワーク - セキュリティ

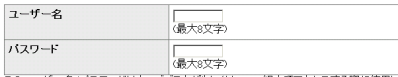

このユーザー名/パスワードはウェブブラウザもしくはTelnet経由でアクセスする際に使用します。<br>ユーザー名/パスワードを変更した場合、新しいユーザー名/パスワードで再ログインする必要があります。

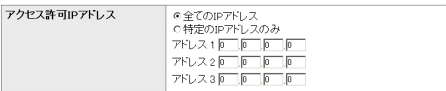

#### 適用 更新

この画面では、セキュリティに関連する設定を行うこ とができます。

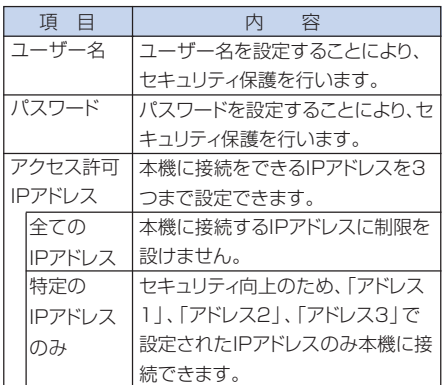

[適用]ボタンをクリックすると、設定した数値が表示 されます。正しく設定されているかを確認し、[確認] ボタンをクリックしてください。

## メモ

- ●項目を設定した後は、10秒ほど時間をあけて から再度アクセスしてください。
- ユーザー名、パスワードは英数字半角8文字ま で入力できます。
- 入力可能な文字は、次の通りです。 a-z、A-Z、0-9、-、\_
- •設定したユーザー名やパスワードを解除(取り 消し)したいときは、空欄にして[適用]ボタンを クリックします。

## **本機をLAN経由で制御する**

<span id="page-28-0"></span>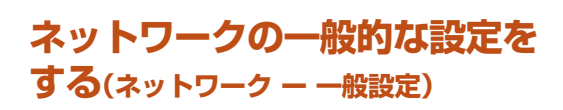

#### ネットワーク - 一般設定

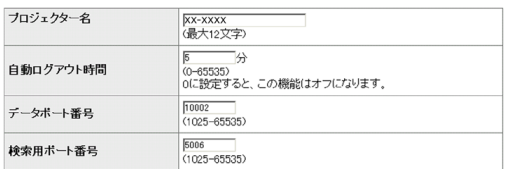

通用

更新

この画面では、ネットワークに関連する一般的な設定 を行うことができます。

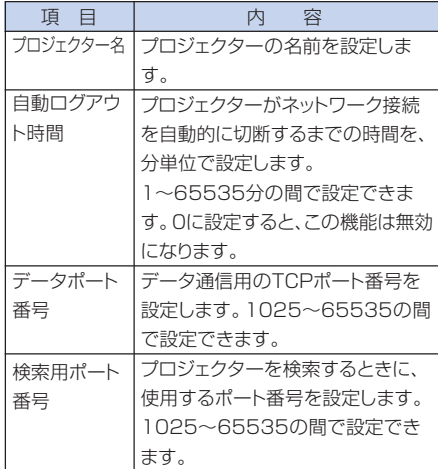

[適用]ボタンをクリックすると、設定した数値が表示 されます。正しく設定されているかを確認し、[確認] ボタンをクリックしてください。

# メモ

- 項目を設定した後は、10秒ほど時間をあけて から再度アクセスしてください。
- プロジェクター名は英数字半角12文字まで入 力できます。
- •入力可能な文字は、次の通りです。 A-Z、0-9、-、\_、(、)、(スペース) (a-zを入力した場合、A-Zに自動的に変換され ます。)

# **エラー発生時にメールを送信 するための設定をする**

**(メール ー 発信元設定)**

#### メール - 発信元設定

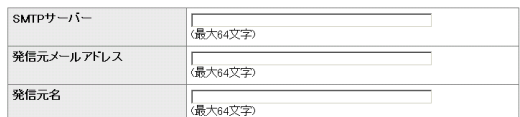

通用

更新

この画面では、プロジェクターがエラーを起こしたと きに送信されるメールについての設定を行うことが できます。

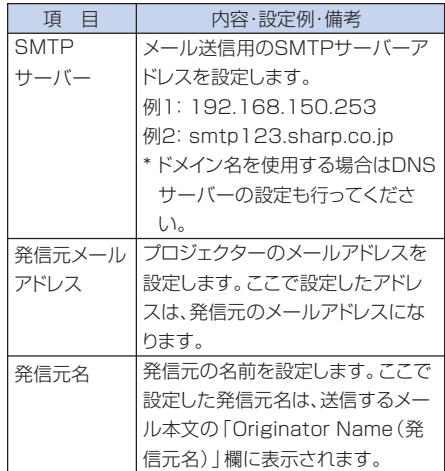

メモ

- SMTPサーバー、発信元メールアドレス、発信 元名は英数字半角64文字まで入力できます。
- •入力可能な文字は、次の通りです。 SMTPサーバー、発信元メールアドレス: a-z、A-Z、0-9、!、#、\$、%、&、\*、+、-、/、=、?、^、  $\{ \, , \, \, | \, , \, \}$  ,  $\ldots \circ \circ$ (@は一度のみ指定することができます。) 発信元名:a-z、A-Z、0-9、-、\_、(、)、(スペース)
- ∫「設定3. 本機のネットワーク設定をする」(**[24](#page-23-0)**、 **25**[ページ\)](#page-24-0)の設定が正しく設定されていないと メールは送信されません。

# <span id="page-29-0"></span>**エラー発生時にメールを送信す るアドレスとエラー項目を設定 する(メール - 通知先設定)**

#### メール - 通知先設定

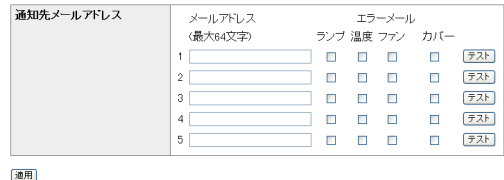

更新

この画面では、プロジェクターがエラーを起こしたこ とを知らせるためのメールを送信するアドレスとエラ -項目の設定を行うことができます。

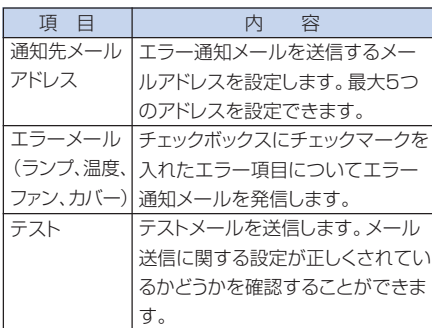

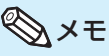

- 通知先メールアドレスは英数字半角64文字ま で入力できます。
- 通知先メールアドレスに入力可能な文字は、次 の通りです。
	- a-z, A-Z, O-9, !, #,  $\mathcal{R}, \mathcal{C}, \mathcal{S}, \mathcal{K}, +, -, /, =, ?, \wedge$  $\{x \mid x\}$ ,  $\ldots$   $\ldots$   $\emptyset$ ,
	- (@は一度のみ指定することができます。)
- エラー項目については、本機の取扱説明書をご 覧ください。

### **エラー発生時に表示されるエ ラー項目とURLを設定する (サービス&サポート - リンク先URL登録)**

#### サービス & サポート - リンク先URL登録

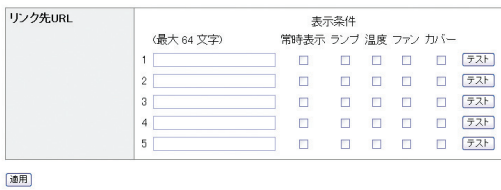

更新

この画面では、プロジェクターがエラーを起こしたと きに表示されるURLとエラー項目の設定を行うこと ができます。

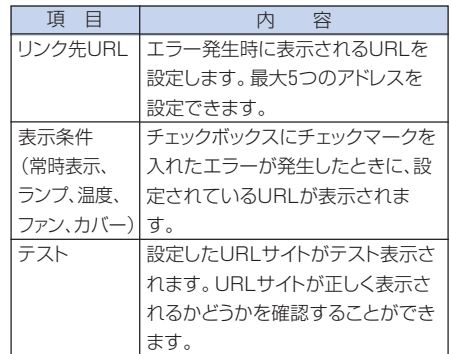

#### エラー発生時の表示例

ステータス

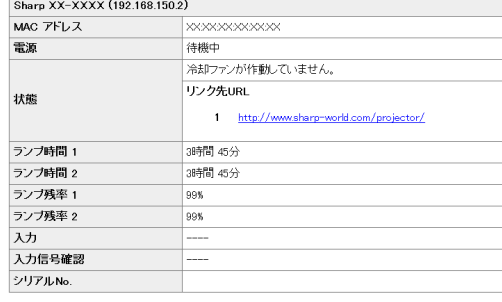

更新

<span id="page-30-0"></span>RS-232CまたはTelnet経由で本機をコンピュータと接続し、コンピュータでSETUP MENU画面を 開いて本機の各種設定を行うことができます。

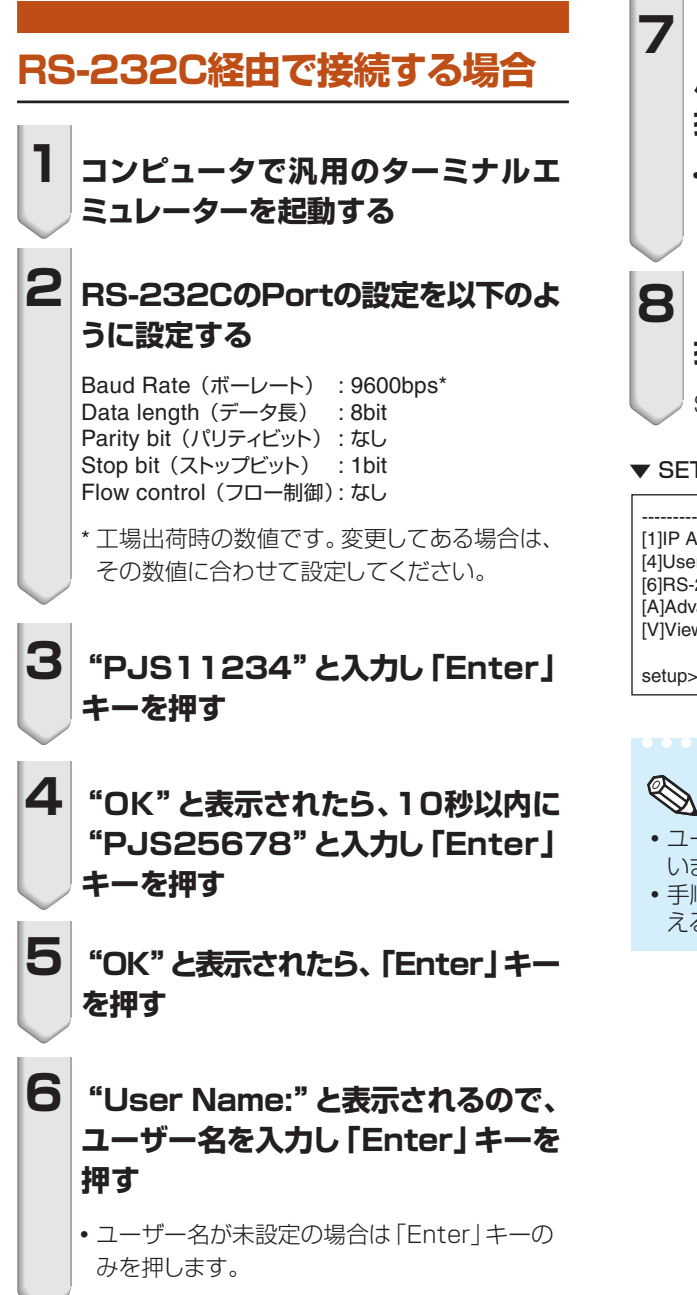

- **7 "Password:"と表示されるので、 パスワードを入力し「Enter」キーを 押す**
	- ∫ パスワードが未設定の場合は「Enter」キーの みを押します。

# **8 "setup"と入力し「Enter」キーを 押す**

SETUP MENUが表示されます。

#### ▼ SETUP MENU 画面

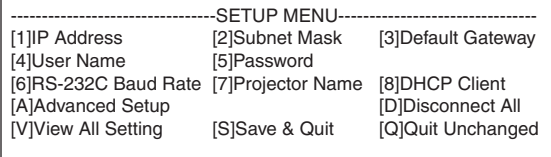

メモ

- ユーザー名、パスワードは初期設定では設定されて いません。
- 手順6、7でユーザー名またはパスワードを3回間違 えると、SETUP MENUは終了されます。

### <span id="page-31-0"></span>**Telnet 経由で接続する場合**

**1 Windowsのデスクトップから[ス タート]ボタンをクリックし[ファイル 名を指定して実行(R)]をクリックする**

**2 「名前(0):」に"telnet 192.168. 150.2"と入力する(本機のIPアドレ スが192.168.150.2の場合)**

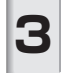

### **3 [OK]ボタンをクリックする**

**4 "User Name:"と表示されるので、 ユーザー名を入力し「Enter」キーを 押す**

• ユーザー名が未設定の場合は「Enter」キーの みを押します。

### **5 "Password:"と表示されるので、 パスワードを入力し「Enter」キーを 押す**

∫ パスワードが未設定の場合は「Enter」キーの みを押します。

### **6 "setup"と入力し「Enter」キーを 押す**

• SETUP MENUが表示されます。

#### ▼ SETUP MENU 画面

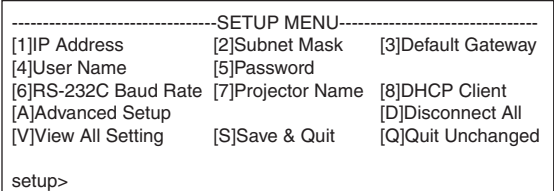

# メモ

- IPアドレスを変更してある場合は、手順2において変 更後のIPアドレスを入力してください。
- ユーザー名、パスワードは初期設定では設定されて いません。
- 手順4、5でユーザー名またはパスワードを3回間違 えると、接続は終了します。
- Windows Vista®の場合、Telnetクライアントを有 効にして使用してください。 詳しくはお使いのコンピュータの取扱説明書をご覧 ください。

# <span id="page-32-0"></span>**設定メニュー画面(メインメニュー)**

#### ▼ SETUP MENU 画面

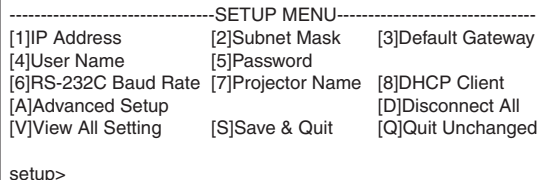

- [1]IP Address(初期設定値:192.168.150.2) 本機のIPアドレスを設定します。(**36**[ページ](#page-35-0))
- [2] Subnet Mask (初期設定値: 255.255.255.0) 本機のサブネットマスクを設定します。(**36**[ページ](#page-35-0))
- [3]Default Gateway(初期設定値:設定されていません) 本機のデフォルトゲートウェイを設定します。 (**36**[ページ\)](#page-35-0)
- [4] User Name (初期設定値:設定されていません) ユーザー名を設定することにより、セキュリティ保護 を行います。(**36**[ページ\)](#page-35-0)
- [5] Password(初期設定値:設定されていません) パスワードを設定することにより、セキュリティ保護を 行います。(**37**[ページ\)](#page-36-0)
- [6] RS-232C Baud Rate(初期設定値:9600 bps) 本機のRS-232C 入出力端子のボーレートを設定し ます。(**37**[ページ\)](#page-36-0)
- [7] Projector Name 本機に名前をつけることができます。(**37**[ページ\)](#page-36-0)
- [8] DHCP Client 本機のDHCPクライアントを設定します。(**37**[ページ\)](#page-36-0)
- [A] Advanced Setup 上級者向けのメニューに移動します。(**38**[ページ](#page-37-0))
- [D] Disconnect All 全ての接続を切断します。(**38**[ページ\)](#page-37-0)
- [V] View All Setting 全ての設定値を表示します。(**34**[ページ\)](#page-33-0) 上級者向けのメニューでも使用できます。
- [S]Save & Quit 設定値を保存して、メニューを終了します。 (**35**[ページ\)](#page-34-0)
- [Q] Quit Unchanged 設定値を保存せず、メニューを終了します。 (**35**[ページ](#page-34-0))

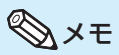

∫ 本機の出荷設定値は以下の通りです。 DHCPクライアント:オフ IPアドレス :192.168.150.002 サブネットマスク :255.255.255.000 デフォルトゲートウェイ :000.000.000.000

### **上級者向けメニュー画面**

#### ▼ ADVANCED SETUP MENU 画面

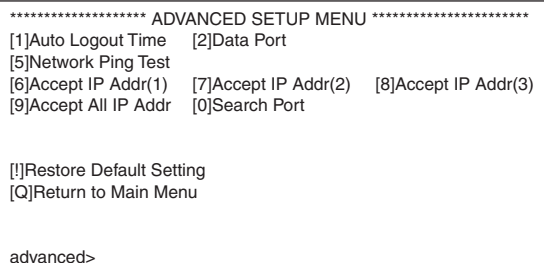

[1]Auto Logout Time(初期設定値:5分) 本機が自動的にネットワーク接続を切断するまでの 時間を設定します。(**38**[ページ\)](#page-37-0)

- [2]Data Port(初期設定値:10002) データ通信用のTCPポート番号を設定します。 (**38**[ページ](#page-37-0))
- [5] Network Ping Test 本機とコンピュータなどとのネットワーク接続が正常 に行われているかを確認することができます。 (**39**[ページ](#page-38-0))
- [6] Accept IP Addr(1)
- [7]Accept IP Addr(2)
- [8]Accept IP Addr(3)
- [9]Accept All IP Addr セキュリティの向上を図るために、本機に接続を許可 するIPアドレスを3つまで設定することができます。 設定したIPアドレスは、[9]Accept All IP Addrに よって解除することができます。(**39**[ページ\)](#page-38-0)
- [0]Search Port(初期設定値:5006) 本機を検索するときに、使用するポート番号を設定し ます。(**40**[ページ\)](#page-39-0)
- [!] Restore Default Setting メニューで設定可能な設定値を、全て出荷初期状態 に戻します。(**40**[ページ\)](#page-39-0)
- [Q] Return to Main Menu メインの設定メニューに戻ります。(**40**[ページ](#page-39-0))

<span id="page-33-0"></span>SETUP MENU画面で、選択したい項目の番号または記号を入力します。設定する場合は、設定した い内容を入力します。設定は1項目ずつ行い、最後に保存します。

# **設定内容一覧を見る**

#### **([V]View All Setting)**

#### ▼ SETUP MENU 画面

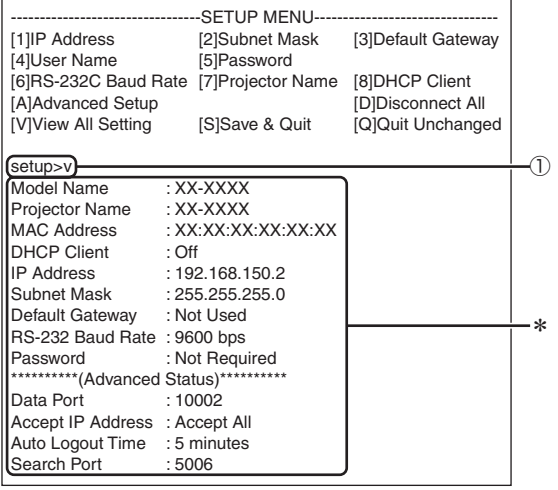

### ① "v"を入力し「Enter」キーを押す

全ての設定値(\*)が表示されます。

### **項目を設定する**

(例)IP Addressを設定する場合 (192.168.150.2から192.168.150.3に変更)

#### ▼ SETUP MENU 画面

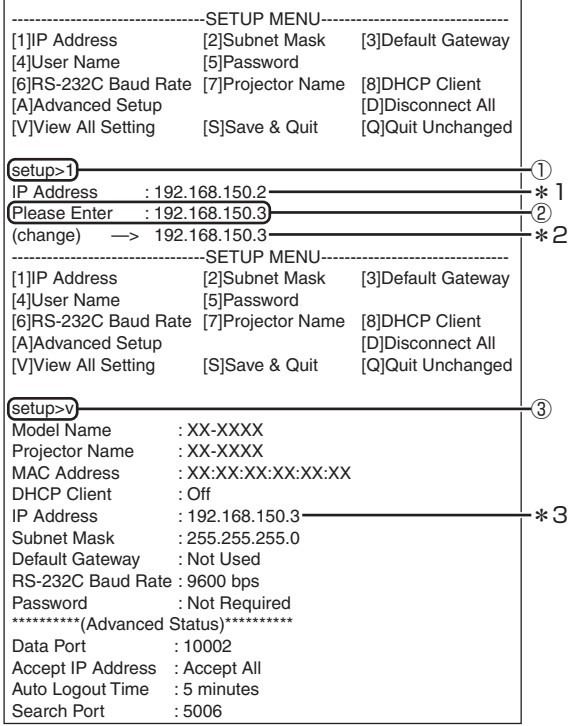

① "1"(設定したい項目の番号)を入力し、「Enter」 キーを押す

現在のIPアドレス(\*1)が表示されます。

- ② 設定したいIPアドレスを入力し、「Enter」キーを押す 変更後のIPアドレス(\*2)が表示されます。
- ③ "v"を入力後「Enter」キーを押し、設定内容一覧を 確認する

. . . . . . . . . . . . . . .

IPアドレス(\*3)が変更されています。

## メモ

- ●設定内容一覧の確認は省略することができます。
- ∫ 設定内容は、保存するまで有効になりません。(**[35](#page-34-0)** [ページ\)](#page-34-0)
- •無効な数値を入力した場合は、"Parameter Error!"と表示され再度入力を促します。

# <span id="page-34-0"></span>**設定を保存して終了する**

**([S]Save & Quit)**

設定値を保存して、メニューを終了します。

#### ▼ SETUP MENU 画面

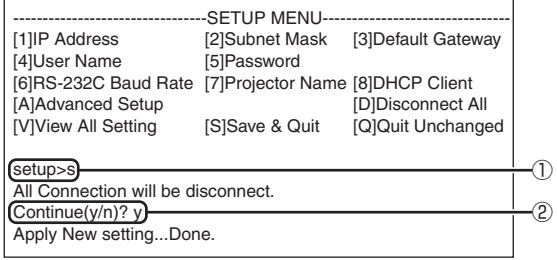

- ① "s"を入力し、「Enter」キーを押す
- ② "y"を入力し、「Enter」キーを押す

# **設定を保存せずに終了する**

**([Q]Quit Unchanged)**

設定値を保存せず、メニューを終了します。

#### ▼ SETUP MENU 画面

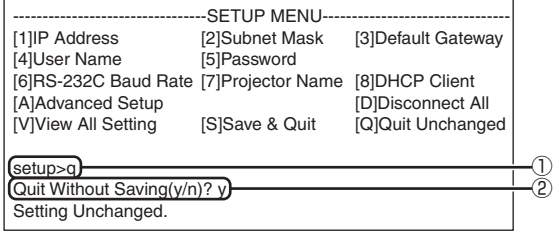

- ① "q"を入力し、「Enter」キーを押す
- ② "y"を入力し、「Enter」キーを押す

<span id="page-35-0"></span>各項目の設定手順を説明します。基本手順については**34**[ページの](#page-33-0)「項目を設定する」を参照してくだ さい。

# **IPアドレスの設定**

#### **([1]IP Address)**

本機のIPアドレスを設定します。

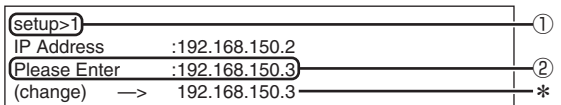

- ① "1"を入力し、「Enter」キーを押す
- ② 設定したい数値を入力し、「Enter」キーを押す 変更後のIPアドレス(\*)が表示されます。

# **サブネットマスクの設定**

#### **([2]Subnet Mask)**

本機のサブネットマスクを設定します。

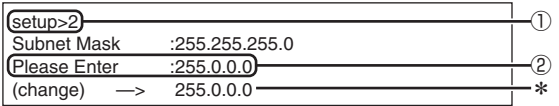

- ① "2"を入力し、「Enter」キーを押す
- ② 設定したい数値を入力し、「Enter」キーを押す 変更後のサブネットマスク(\*)が表示されます。

# **デフォルトゲートウェイの設定**

#### **([3]Default Gateway)**

本機のデフォルトゲートウェイを設定します。

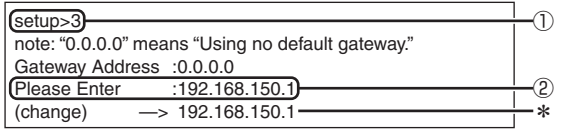

- ① "3"を入力し、「Enter」キーを押す
- ② 設定したい数値を入力し、「Enter」キーを押す 変更後のゲートウェイアドレス(\*)が表示されます。

# メモ

• Telnet経由で本機のIPアドレス·サブネットマスク· ゲートウェイ等の設定値を変更している場合、制御 用コンピュータのネットワーク設定によっては本機に 接続できなくなることがありますのでご注意くださ い。

### **ユーザー名の設定**

#### **([4]User Name)**

セキュリティ保護のため、ユーザー名を設定します。

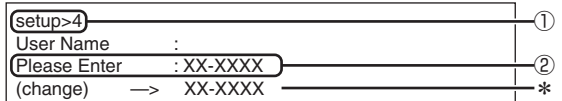

- ① "4"を入力し、「Enter」キーを押す
- ② ユーザー名を入力し、「Enter」キーを押す 設定したユーザー名(\*)が表示されます。

# メモ

- •ユーザー名は英数字半角8文字まで設定できます。
- 入力可能な文字は、次の通りです。
- $a-z, A-Z, 0-9, -$
- •初期設定状態ではユーザー名は設定されていませ  $h_{\alpha}$

### <span id="page-36-0"></span>**パスワードの設定**

**([5]Password)**

#### セキュリティ保護のため、パスワードを設定します。

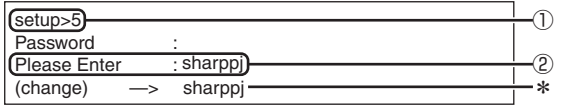

- ① "5"を入力し、「Enter」キーを押す
- ② パスワードを入力し、「Enter」キーを押す 設定したパスワード(\*)が表示されます。

### メモ

- パスワードは英数字半角8文字まで設定できます。
- 入力可能な文字は、次の通りです。 a-z、A-Z、0-9、-、\_
- •初期設定状態ではパスワードは設定されていませ  $h_{\nu \circ}$

# **RS-232Cボーレートの設定**

#### **([6]RS-232C Baud Rate)**

本機のRS-232C入出力端子のボーレートを設定しま す。

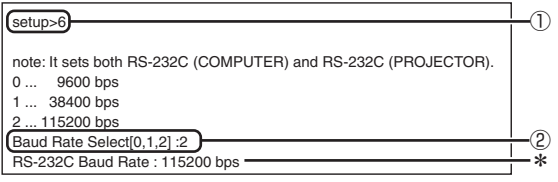

- ① "6"を入力し、「Enter」キーを押す
- ② ボーレートの番号("0"、"1"または"2")を入力 し、「Enter」キーを押す

設定したボーレート(\*)が表示されます。

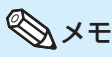

∫ コンピュータのRS-232C端子と本機のRS-232C 端子のボーレートは同じ値に設定してください。

# **プロジェクター名の設定**

#### **([7]Projector Name)**

本機に名前をつけることができます。

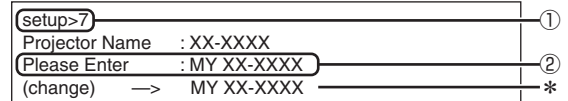

- ① "7"を入力し、「Enter」キーを押す
- ② プロジェクター名を入力し、「Enter」キーを押す 設定したプロジェクター名(\*)が表示されます。

### メモ

- プロジェクター名は英数字半角12文字まで設定で きます。
- ∫ 入力可能な文字は、次の通りです。 a-z、A-Z、0-9、-、\_、(、)、(スペース) (a-zを入力した場合、A-Zに自動的に変換されま す。)
- ∫ RS-232Cコマンド「PJN0」「PJN1」「PJN2」 「PJN3」で確認・設定できるプロジェクター名と同 じものです。

# **DHCPクライアントの設定 ([8]DHCP Client)**

DHCP Clientを"On"か"Off"に設定します。

#### 例:"On"を選択した場合

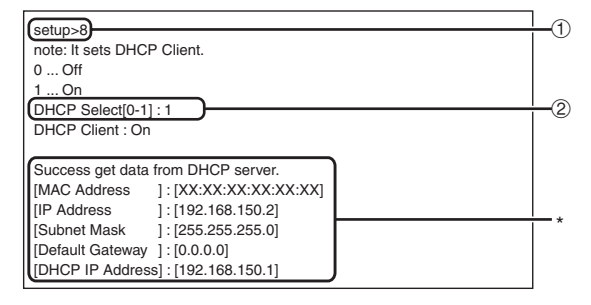

- ①"8"を入力し、「Enter」キーを押す
- ②"1"を入力し、「Enter」キーを押す 獲得した数値(\*)が表示されます。

# <span id="page-37-0"></span>**全ての接続を切断する**

**([D]Disconnect All)**

本機が認識している全てのTCP/IPの接続を切断するこ とができます。もし何らかのトラブルによりデータ通信用 ポートがビジー状態で固定されてしまっても、この切断に より強制的に準備状態に戻すことができます。

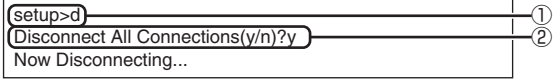

- ① "d"を入力し、「Enter」キーを押す
- ② "y"を入力し、「Enter」キーを押す

# メモ

∫ Disconnect Allを実行すると、本機へのネットワー ク経由の接続は強制終了または切断されます。

## **自動ログアウト時間の設定**

**(ADVANCED[1]Auto Logout Time)**

ネットワーク経由で接続中、一定時間以上何も入力がな いと自動ログアウト機能により自動的にネットワーク接続 を切断します。自動で切断するまでの時間を、分単位で設 定できます。(1~65535分)

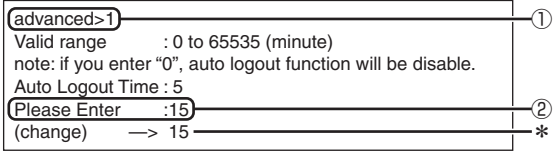

- ① "1"を入力し、「Enter」キーを押す
- ② 数値を入力し、「Enter」キーを押す 設定した数値(\*)が表示されます。

## メモ

- 設定数値を0にすると、自動ログアウト機能は無効に なります。
- •無効な数値を入力すると、エラーメッセージ ("Parameter Error!")が表示され、ADVANCED SETUP MENU 画面に戻ります。

### **上級者向けのメニューに移動する ([A]Advanced Setup)**

上級者向けのメニューに移動します。

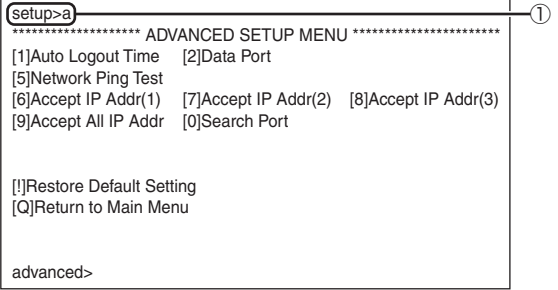

① "a"を入力し、「Enter」キーを押す

# **データポート番号の設定 (ADVANCED[2]Data Port)**

データ通信用のTCPポート番号を設定します。 1025~65535の間で設定できます。

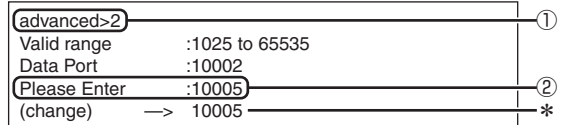

- ① "2"を入力し、「Enter」キーを押す
- ② 数値を入力し、「Enter」キーを押す 設定した数値(\*)が表示されます。

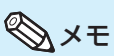

• 必要に応じて設定してください。通常は初期設定状 態のままでお使いください。

### <span id="page-38-0"></span>**ネットワークピングテストを行う (ADVANCED[5]Network Ping Test)**

本機とコンピュータなどのネットワーク接続が正常に行わ れているかを確認することができます。

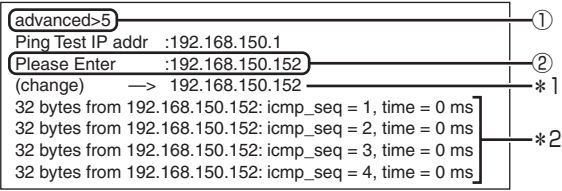

- ① "5"を入力し、「Enter」キーを押す
- ② テストする機器のIPアドレスを入力し、「Enter」キー を押す

入力したIPアドレス(\*1)が表示されます。 テスト結果(\*2)が表示されます。

# メモ

- ∫ IPアドレスを入力せずに「Enter」キーのみを押す と、前回使用したPing Test IP address が入力 されます。
- 接続に異常があった場合、5秒間リトライした後 "Error: No answer"と表示されます。この場合は 本機およびコンピュータの設定を確認し、ネットワー ク管理者にご相談ください。

# **許可するIPアドレスの設定**

**(ADVANCED[6]Accept IP Addr(1) -**

#### **[8]Accept IP Addr(3))**

セキュリティ保護のため、本機に接続できるIPアドレスを 制限することができます。本機に接続を許可するIPアドレ スは3つまで設定できます。

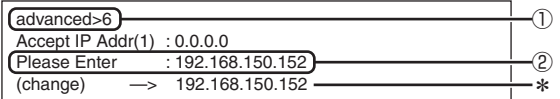

- ① "6"、"7"または"8"を入力し、「Enter」キーを押 す
- ② 接続するIPアドレスを入力し、「Enter」キーを押す 設定したIPアドレス(\*)が表示されます。

### メモ

- •設定されているAccept IP Addressを無効にす るには、"0.0.0.0"を入力してください。
- Accept IP Addrが1つ以上設定されている場合、 未設定のIPアドレスからの接続は、一切許可されま せん。解除するときは、[9]Accept All IP Addrを 選択してください。

### **全てのIPアドレスを許可する (ADVANCED[9]Accept All IP Addr)**

Accept IP Addrで設定したIPアドレスを解除します。

advanced>9 Accept All IP Addresses(y/n)? y ① ②

- ① "9"を入力し、「Enter」キーを押す
- ② "y"を入力し、「Enter」キーを押す

### メモ

- "v"を入力した時点で、Accept IP Addr(1)-(3)の 数値は"0.0.0.0"にリセットされます。
- "n"を入力すると、設定は変更されません。

### <span id="page-39-0"></span>**検索用ポート番号の設定 (ADVANCED[0]Search Port)**

ネットワーク側から本機を検索する際に、使用するポート 番号を設定します。

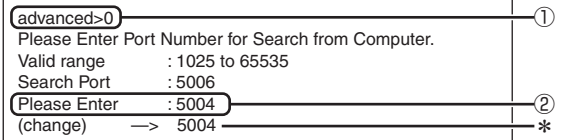

- ① "0"を入力し、「Enter」キーを押す
- ② ポート番号を入力し、「Enter」キーを押す 入力した数値(\*)が表示されます。

メモ

• 必要に応じて設定してください。通常は初期設定状 態のままでお使いください。

### **初期設定値に戻す(ADVANCED[!]**

#### **Restore Default Setting)**

メニューで設定可能な設定値を、全て工場出荷時設定に 戻します。

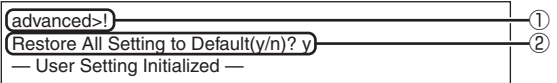

- ① "!"を入力し、「Enter」キーを押す
- ② "y"を入力し、「Enter」キーを押す

# メモ

• Telnet経由で本機を初期値へ戻したときは、IPアド レス・サブネットマスク・ゲートウェイなどの設定値が 初期値へ戻るため、制御用コンピュータのネットワー ク設定によっては本機に接続できなくなることがあ りますのでご注意ください。

# **メインの設定メニューに戻す**

**(ADVANCED[Q]Return to Main Menu)**

#### メインの設定メニュー画面に戻ります。

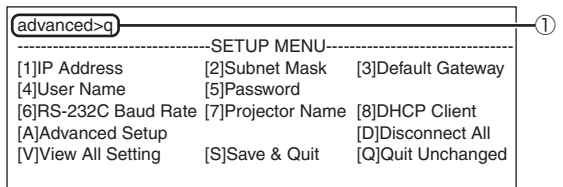

setup>

① "q"を入力し、「Enter」キーを押す SETUP MENU 画面に戻ります。

<span id="page-40-0"></span>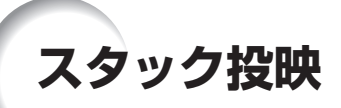

2台のプロジェクターを使用して同じ画像を同時に投映することで、投映画像の明るさが2倍になり ます。

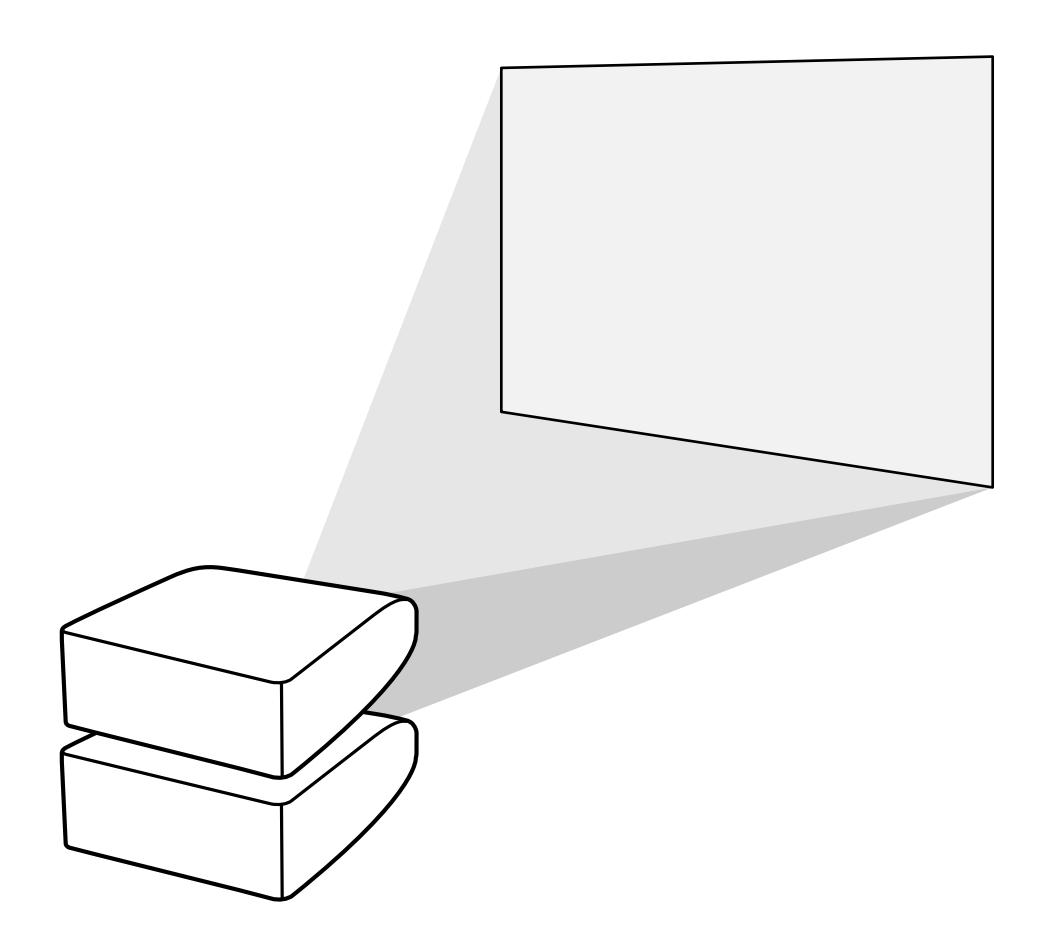

#### エお知らせ

- スタック投映を行う際に、1台をマスター(親機)、もう1台をスレーブ(子機)として割り当て、2台のプロジェクター 間を市販のLANケーブル(UTPケーブル、カテゴリー5、クロスタイプ)で接続することで、マスターとスレーブの2 台のプロジェクターを1つのリモコンで一括コントロールすることができます。
- 一括コントロールできるリモコンの操作ボタンは次のボタンです。
	-
	- ·STANDBY(スタンバイ) インスタンパイン インスタンパイプ · RESIZE(画面サイズ切換)
	-
	- ・COMPUTER1/2、DVI、HDMI、VIDEO、S-VIDEO ・BREAK TIMER(休憩時間)
	-
	- ・ON(電源入) ・AUTO SYNC(自動同期調整)
		-
	- ・SHUTTER(シャッター) ・PICTURE MODE(映像モード)
		-
	- ・VOLUME(音量)
	- ·MUTE (ミュート) インディング インディング・FREEZE (静止画)
- スレーブ(子機)に設定したプロジェクターは、リモコンで操作が行えません。 スレーブ(子機)に設定したプロジェクターをリモコンで操作したいときは、市販のφ3.5ミニジャックケーブルを使っ てワイヤード接続してください。
- •本体の操作ボタンは、マスター(親機)、スレーブ(子機)それぞれの操作ボタンとして働きます。

# <span id="page-41-0"></span>**スタック投映の設置手順**

**基本編**

コンピュータの画像を2台のプロジェクターを使用してスタック投映する場合の設置手順例です。

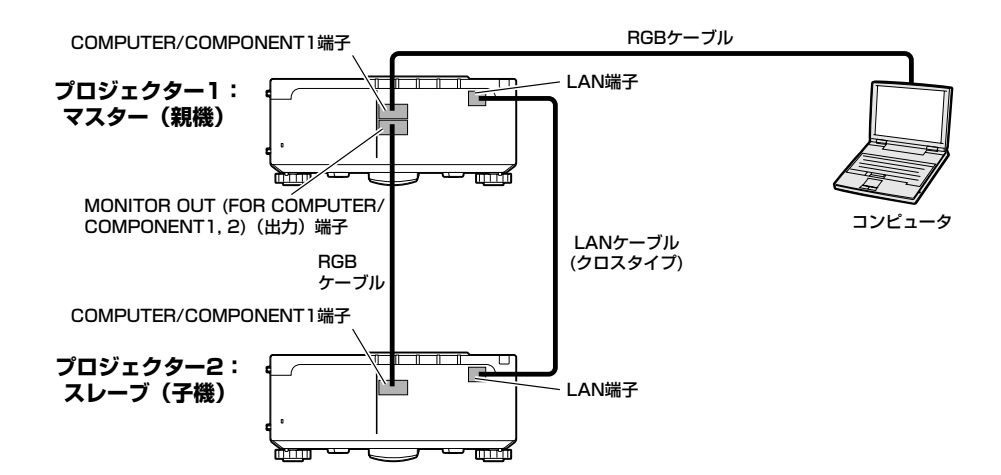

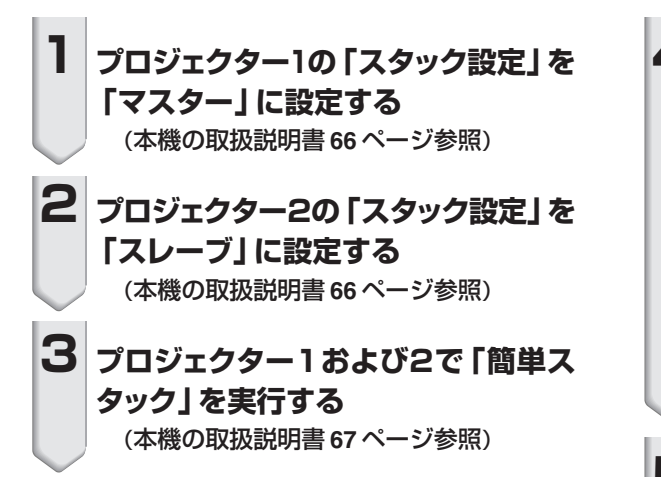

**4 「入力設定」を下記のように設定する** (本機の取扱説明書 **67** ページ参照)

プロジェクター1 プロジェクター2

 $\overline{cc}$ 

 $\overline{D}$ 

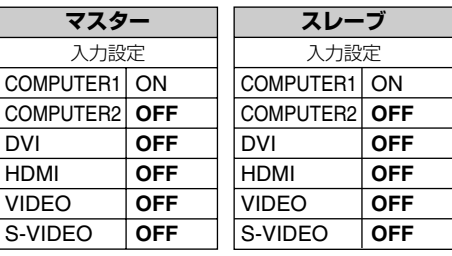

# **5 プロジェクターの電源を切る**

**6 RGBケーブルを使用して、プロジェク ター1のCOMPUTER/COMPO-NENT1端子とコンピュータのRGB 出力端子を接続する**

(本機の取扱説明書 **28** ページ参照)

**7 RGBケーブルを使用して、プロジェ クター1のOUTPUT (FOR COM-PUTER/COMPONENT1, 2)(出 力)端子とプロジェクター2のCOM-PUTER/COMPONENT1端子を 接続する**

(本機の取扱説明書**28**ページ参照)

メモ プロジェクター2にRGBケーブルを接続する 際は、プロジェクター1で使用した入力端子 と同じ番号の入力端子(この例では、COM-PUTER/COMPONENT1端子)へ接続して ください。

- **8 市販のLANケーブル(UTPケーブ ル、カテゴリー5、クロスタイプ)を使 用して、プロジェクター1のLAN端子 と、プロジェクター2のLAN端子を接 続する**
- **9 プロジェクターの電源を入れ、続いて コンピュータの電源を入れる**

#### **応用編**

複数の映像ソースを入力する際は、下記例を参考に入力設定を行ってください。

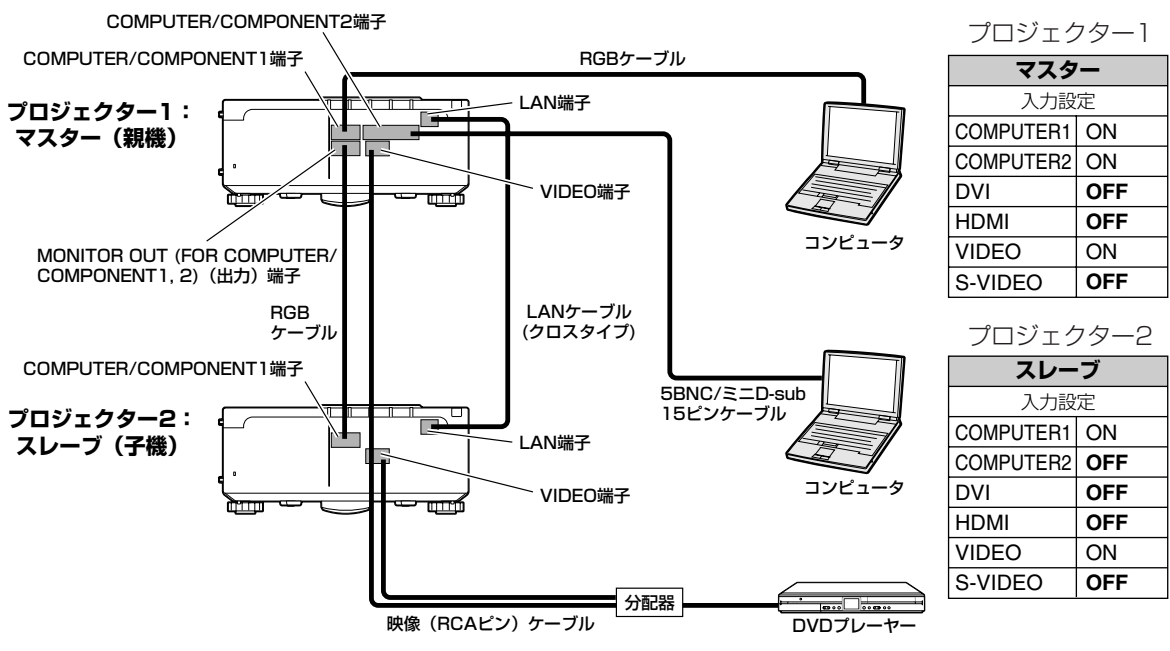

# <span id="page-43-0"></span>**ビデオウォール投映**

従来、ビデオウォールを構築するためには、高価な専用画像処理装置が必要でした。 本機は、簡易ビデオウォール機能を搭載しており、高価な装置を追加購入することなしにビデオウォール を構築できます。

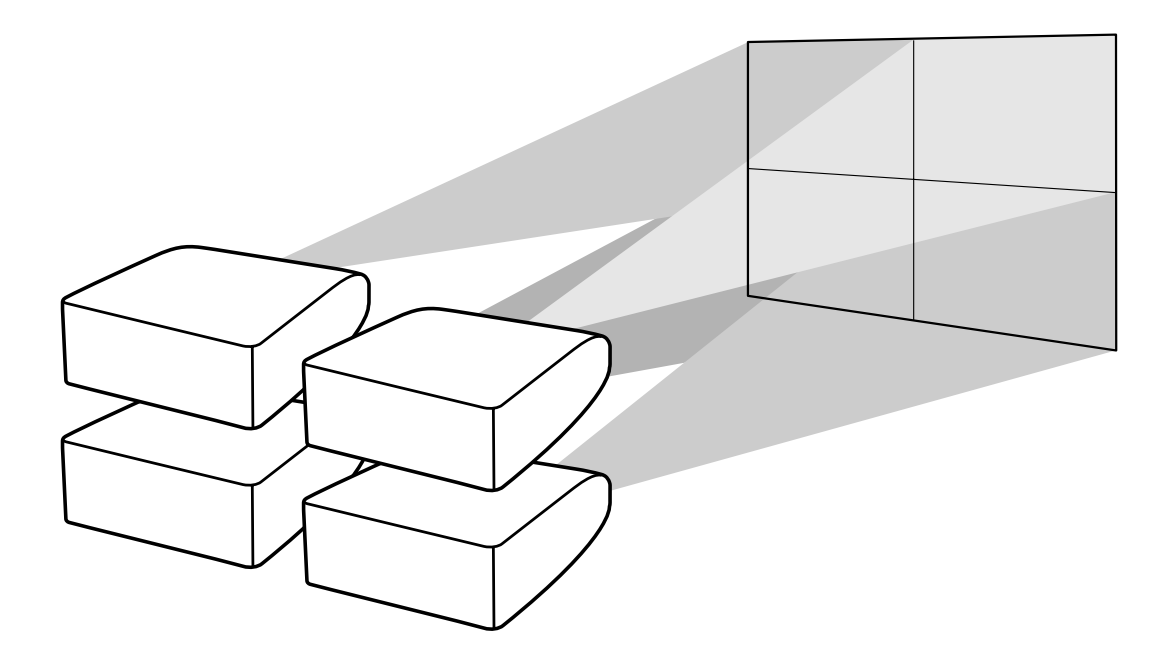

#### Aお知らせ

- •設定にあたり、Internet Explorer (バージョン5.0以降)を使用します。あらかじめコンピュータへインストールを 行ってください。
- ∫ ビデオウォール投映が可能な解像度は、SXGAまでです。
- •映像信号をRGBケーブルやRCAケーブルでデイジーチェーン(連鎖)接続された複数のプロジェクターを経由して 入力すると、画質が劣化する可能性があります。

<span id="page-44-0"></span>**ビデオウォール投映の設置手順 基本編**

4台のプロジェクターを使用した2×2のビデオウォールを構築する際の設置手順例です。

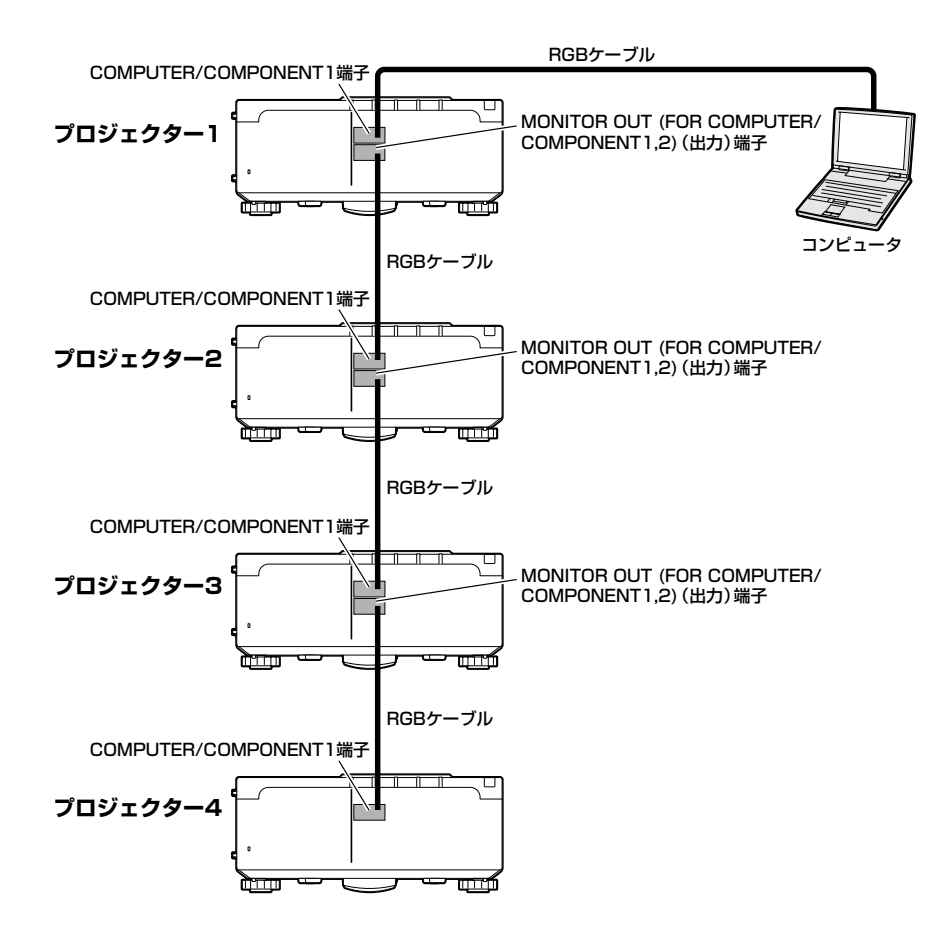

## <span id="page-45-0"></span>**ビデオウォール投映**

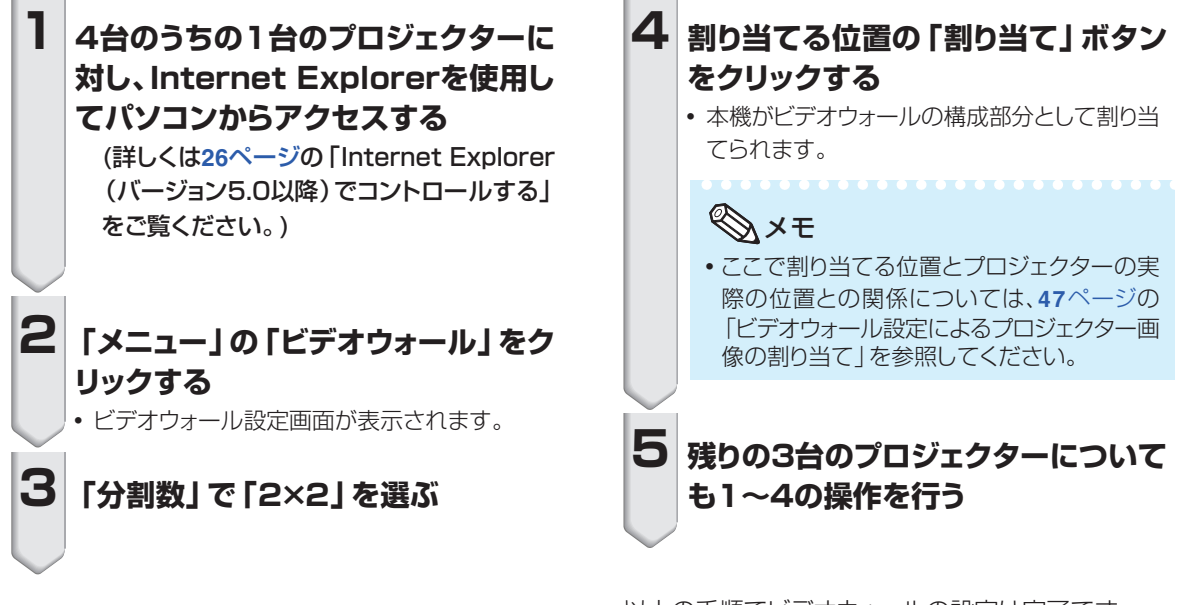

以上の手順でビデオウォールの設定は完了です。 全てのプロジェクターへ同一の映像信号を入力すれ ば、ビデオウォール投映されます。

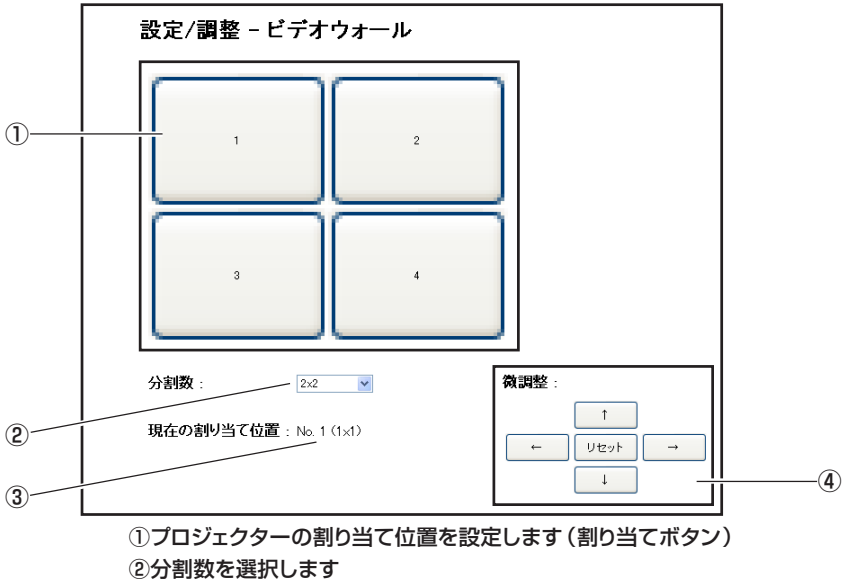

③本機の現在のビデオウォールの設定状態を表示します ④本機の水平および垂直方向の映像位置を調整します

### <span id="page-46-0"></span>**水平および垂直位置を微調整する には**

**「↑」「↓」「←」「→」をクリックして映像 位置を調整する**

### **ビデオウォールの設定をリセット するには**

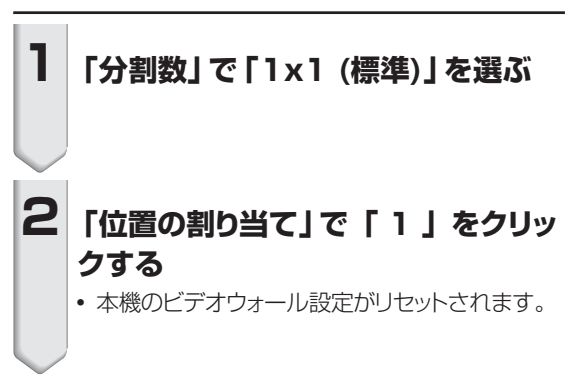

# **ビデオウォール設定によるプロジェクター画像の割り当て**

前方投映時と後方投映時のプロジェクター画面の割り当ては、下に示すとおりです。

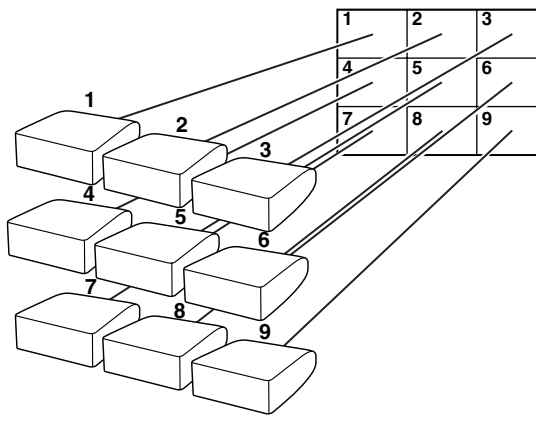

1~9がスクリーン上の位置番号に対応します。

**【前方投映】 そうきょう そうしゃ そうしゃ そうない そうおく そうない そうない** 

1~9がスクリーン上の位置番号に対応します。

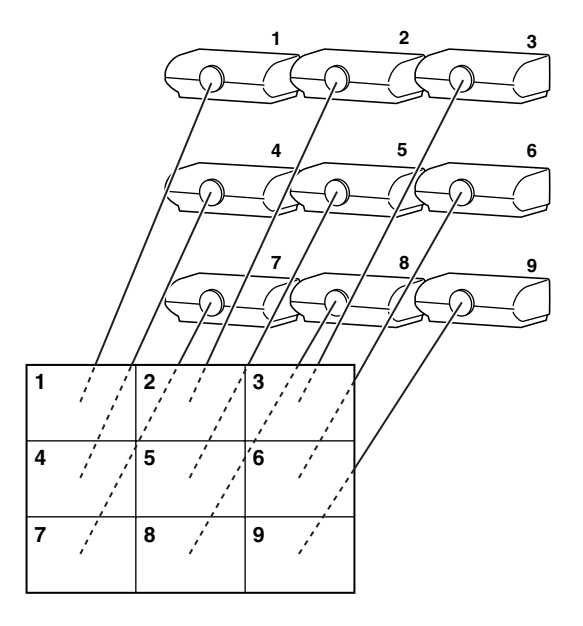

# <span id="page-47-0"></span>**ワイドビデオウォールの設定と注意**

「分割数」(**46**[ページ\)](#page-45-0)で、2×1、3×1、4×1、5×1、6×1、7×1、8×1のいずれかを選択すると、ワイドビデオウォール を作ることができます。

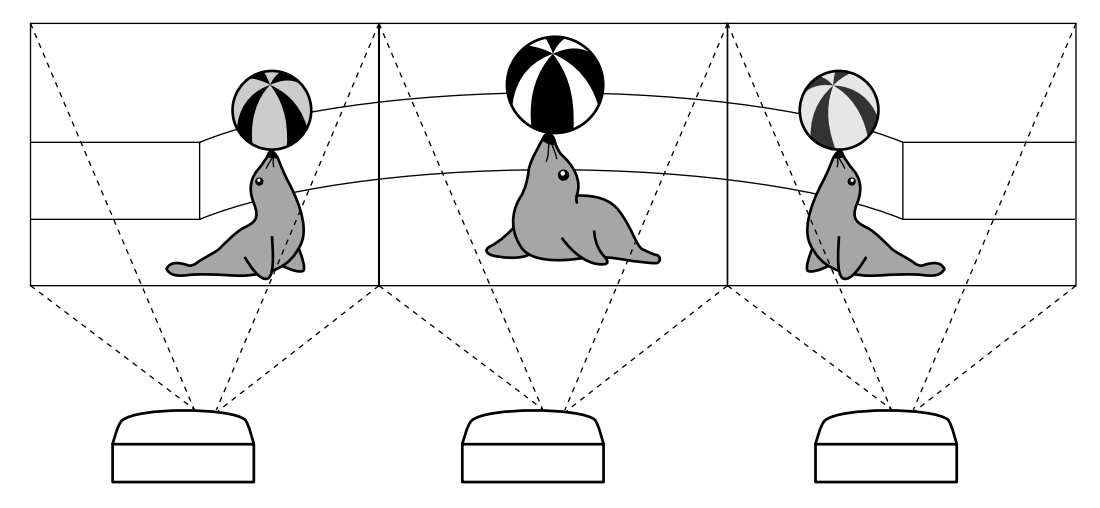

上図のように、横一列に3台のプロジェクターを並べて、ワイドビデオウォールを作るには、「分割数」で「3×1」を選択し、 「位置の割り当て」を設定したあと、下の図のように編集した映像(横幅を1/3に圧縮した映像)をプロジェクターに入力 します。

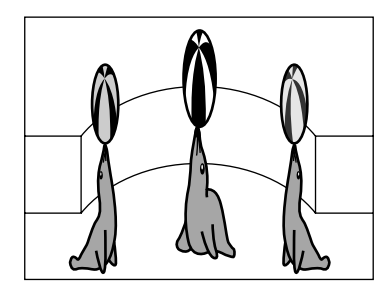

### <span id="page-48-0"></span>**ビデオウォール投映の設置手順 応用編**

ビデオウォール投映する際、スタック設定機能や入力設定機能を併用することにより、1台のリモコンで ビデオウォールを一括コントロールすることが可能です。

前述の基本編で構築したビデオウォールへ下図のように映像信号を入力する際の接続手順例を示し ます。

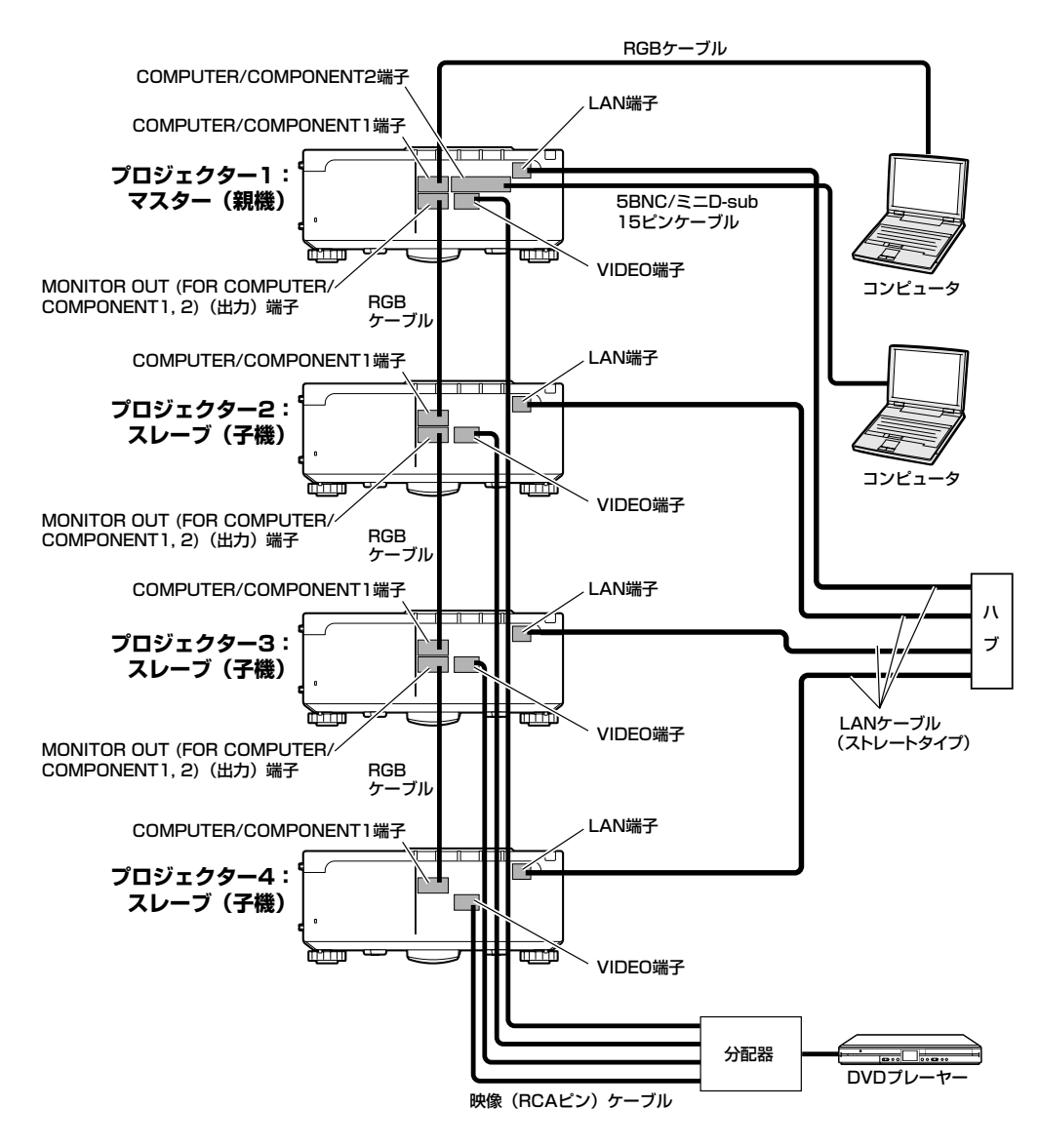

## **ビデオウォール投映**

**準** あらかじめ基本編の設定を行ってから下記接続手順を行ってください。

- **備** • プロジェクターにユーザー名とパスワードを設定しているときは、あらかじめ解除しておいてください。 ユーザー 名とパスワードを設定するときは、マスター(親機)、スレーブ(子機)ともに同じユーザー名、パスワードを設定 してください。(**28**[ページ](#page-27-0))
	- **•** マスター(親機)とスレーブ(子機)のデータポートは同じ番号に設定しておいてください。(29[ページ](#page-28-0))

#### **A お知らせ**

• マスターおよびスレーブが使用しているデータポートと同番号のポートを使用してプロジェクターにアクセス するネットワークソフトウェアやネットワーク機器とは、同時に使用しないでください。使用した場合、リモ コンでの一括コントロール機能が正常に働かない場合があります。

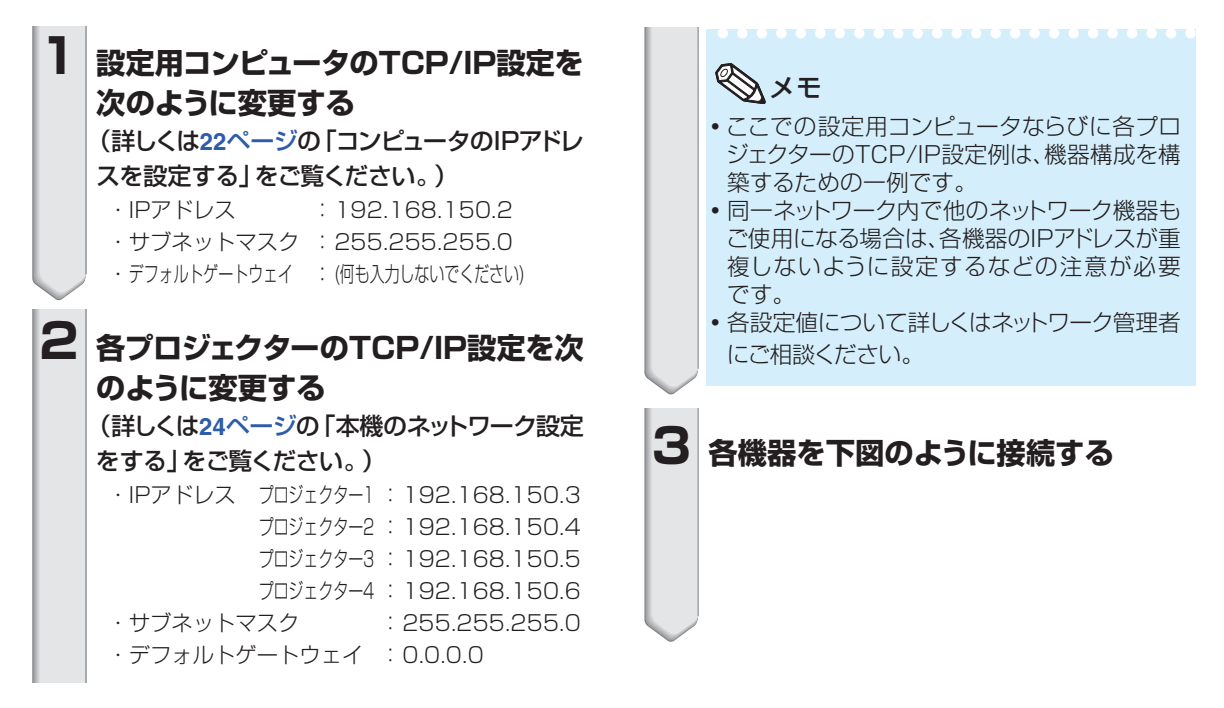

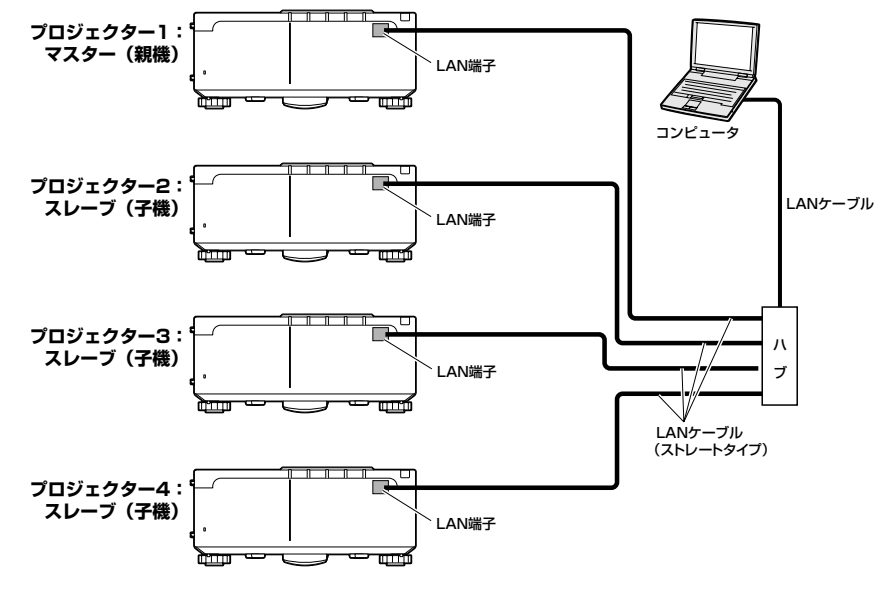

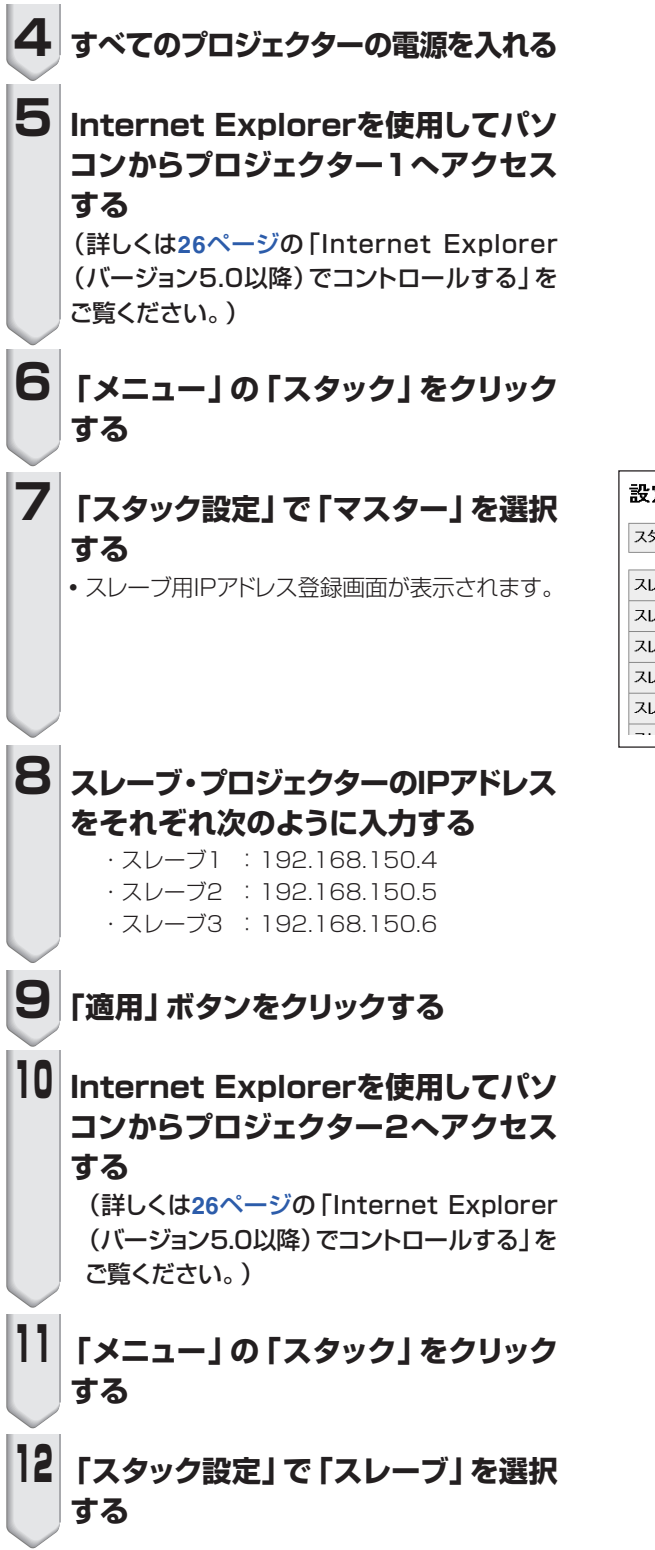

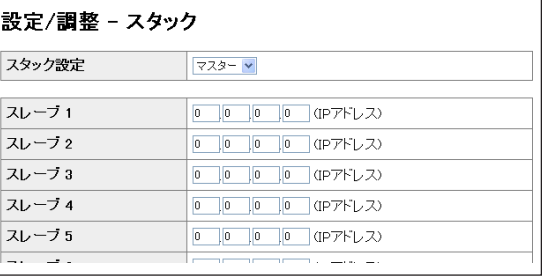

### **ビデオウォール投映**

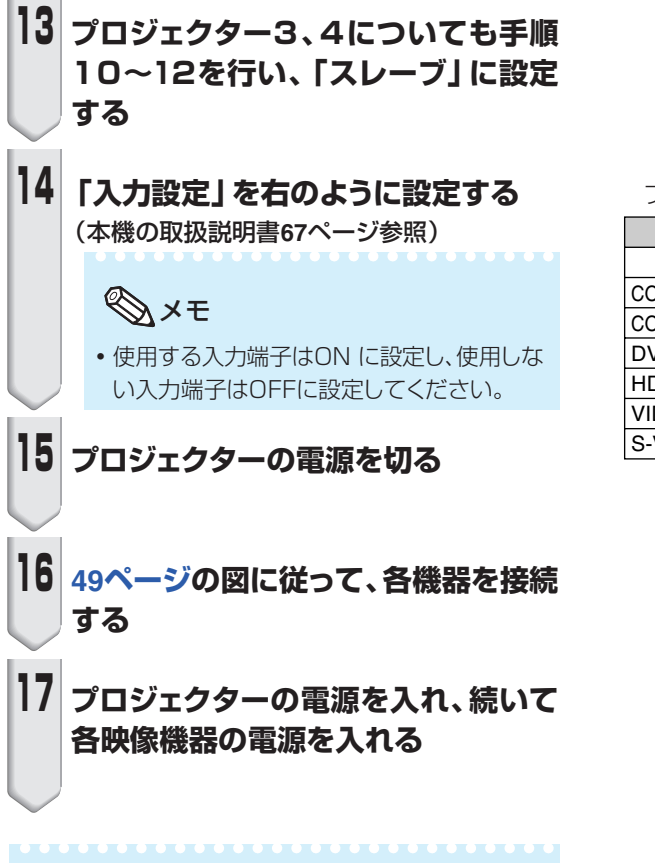

プロジェクター1 プロジェクター2~4

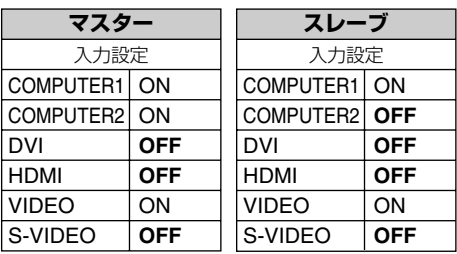

メモ

•映像信号をRGBケーブルでデイジーチェーン(連 鎖)接続された複数のプロジェクターを経由して入 力すると、画質が劣化する可能性があります。

# <span id="page-52-0"></span>**LAN経由で本機のランプタイマーをリセットする**

プロジェクターがネットワーク接続されているとき、通信ソフトを使用してランプタイマーをリセットするコ マンドを送信できます。下記手順ではOSがWindows® XPの場合について説明します。Windows Vista® はハイパーターミナルが搭載されていないので、下記手順を参考に他の通信ソフトを使用してください。

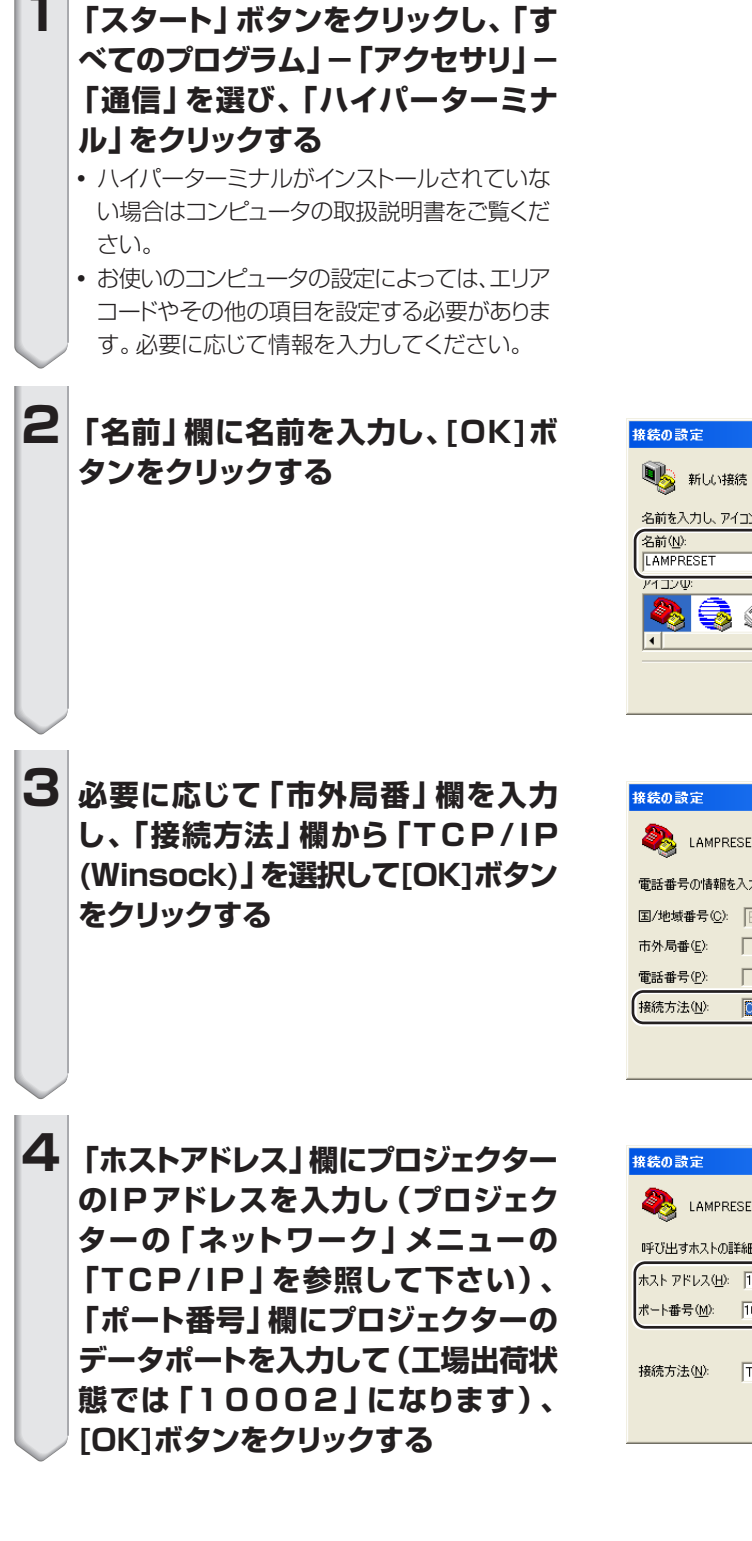

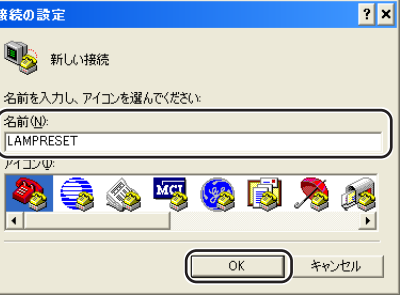

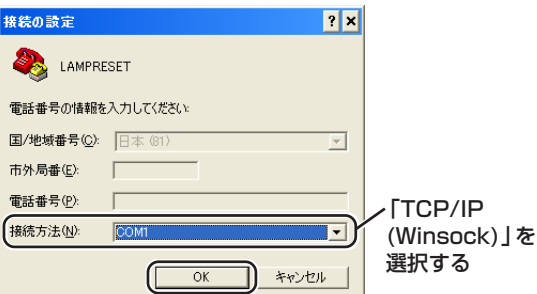

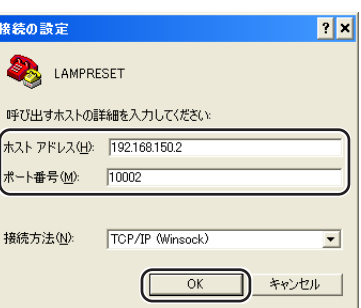

### **LAN経由で本機のランプタイマーをリセットする**

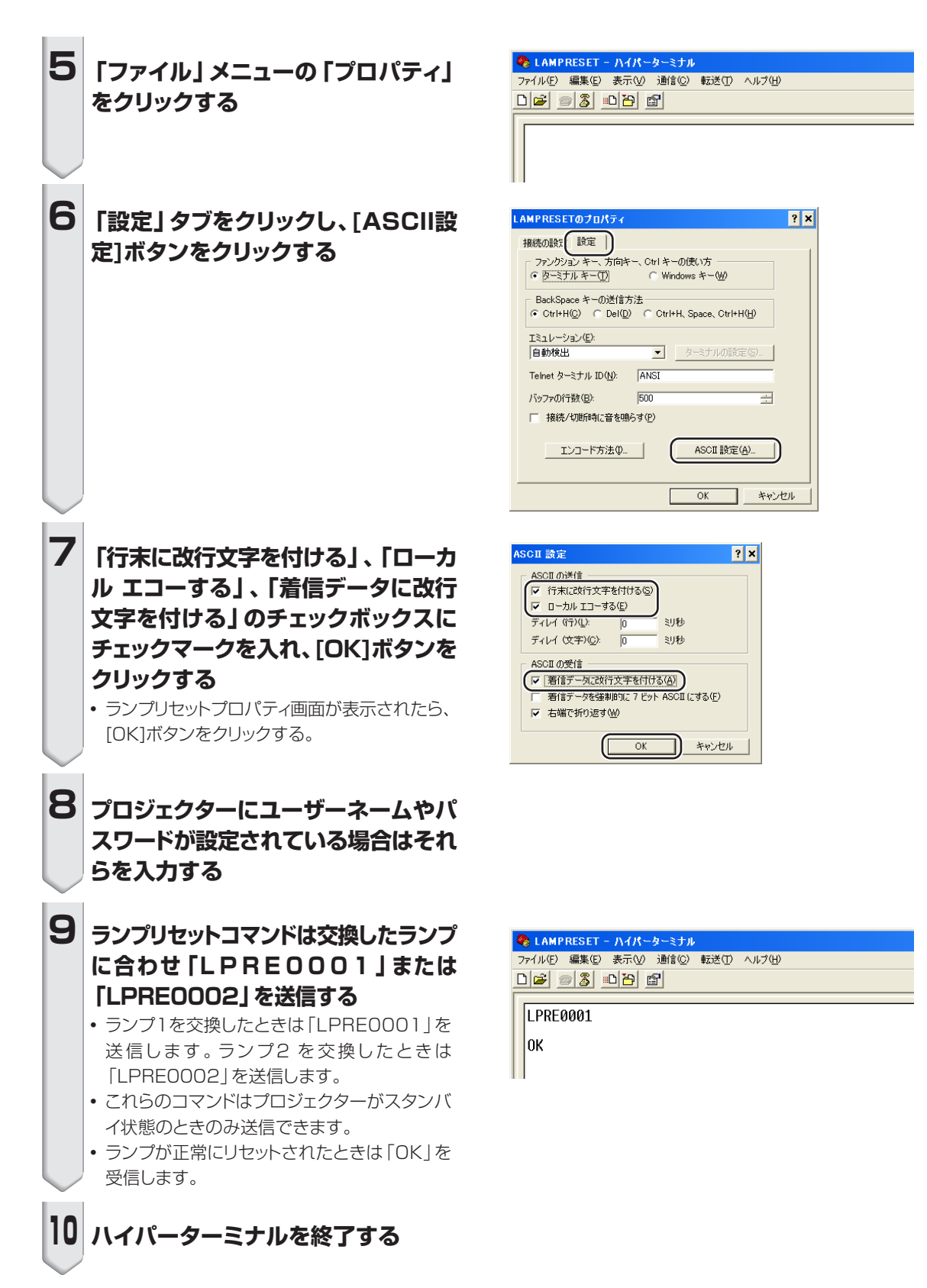

# <span id="page-54-0"></span>**困ったときは**

### **本機と通信できない**

#### 本機とシリアル接続した場合

- \ 本機のRS-232C端子とコンピュータまたは市販のコントローラーが正しく接続されていま すか。
- **◀ RS-232Cケーブルには、クロスタイプのものを使っていますか。**
- \ 本機とコンピュータまたは市販のコントローラーのRS-232Cポート設定が一致していますか。

本機とコンピュータをネットワーク(LAN)接続した場合

- \ 本機のLAN端子にケーブル側コネクターがしっかりと挿入されていますか。
- \ コンピュータやネットワーク機器(ハブ等)のLANポートにケーブルがしっかりと挿入されて いますか。
- **◀ LANケーブルには、カテゴリー5のものを使っていますか。**
- ◀ 本機とコンピュータを直接接続した場合: LANケーブルには、クロスタイプのものを使っていますか。
- ◀ 本機をネットワーク機器(ハブ等)と接続した場合: LANケーブルには、ストレートタイプのものを使っていますか。

\ 本機とコンピュータ間のネットワーク機器(ハブ等)の電源が入っていますか。

#### 本機とコンピュータのネットワーク設定の確認

- \ 本機の以下のネットワーク設定をご確認ください。
	- ∫ IPアドレス
		- 本機のIPアドレスがネットワーク上で重複していませんか。
	- ∫ サブネットマスク 本機のゲートウェイ設定が"0.0.0.0"(Not Used)の場合、または、本機のゲートウェイ 設定とコンピュータのデフォルトゲートウェイ設定が同一の場合:
		- サブネットマスクが、本機とコンピュータで同一になっていることをご確認ください。
		- サブネットマスクで示されるIPアドレス部分が、本機とコンピュータで同一になっている ことをご確認ください。
			- (例)

本機のIPアドレスが"192.168.150.2"、サブネットマスクが"255.255.255.0"の場 合、コンピュータのIPアドレスは"192.168.150.X"(X=3~254)、サブネットマスク は"255.255.255.0"となります。

- ゲートウェイ
	- 本機のゲートウェイ設定が"0.0.0.0"場合、または、本機のゲートウェイ設定とコンピュ ータのデフォルトゲートウェイ設定が同一の場合:
	- サブネットマスクが、本機とコンピュータで同一になっていることをご確認ください。
	- サブネットマスクで示されるIPアドレス部分が、本機とコンピュータで同一になっている ことをご確認ください。

(例)

本機のIPアドレスが"192.168.150.2"、サブネットマスクが"255.255.255.0"の場 合、コンピュータのIPアドレスは"192.168.150.X"(X=3~254)、サブネットマスク は"255.255.255.0"となります。

∫ データポート

他のコンピュータなどからデータポートを使用されていませんか。 スタック動作時は、通信用にデータポートを使用します。

# メモ

- •本機の出荷設定値は以下の通りです。 DHCPクライアント:オフ IPアドレス :192.168.150.2 サブネットマスク :255.255.255.0 デフォルトゲートウェイ :0.0.0.0
- **本機のネットワーク設定については24[ページを](#page-23-0)参照してください。**

# **困ったときは**

- \ コンピュータのネットワーク設定は以下の手順でご確認ください。
	- 1. コマンドプロンプトを開きます。
	- Windows 2000: 「スタート」→「プログラム」→「アクセサリ」→「コマンドプロンプト」の 順にクリック。
	- ∫ Windows XP、Windows Vista®:「スタート」→「すべてのプログラム」→「アクセサリ」 →「コマンドプロンプト」の順にクリック。

2. コマンドプロンプト起動後、「ipconfig」コマンドを入力し、「Enter」キーを押します。

### メモ

● コンピュータのネットワーク設定を行った後でも、通信ができないことがあります。そ の場合はコンピュータを再起動してください。

C:¥>ipconfig[ENTER]

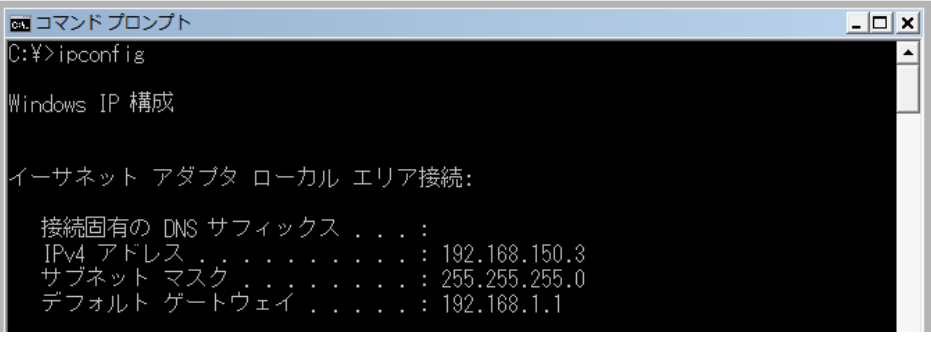

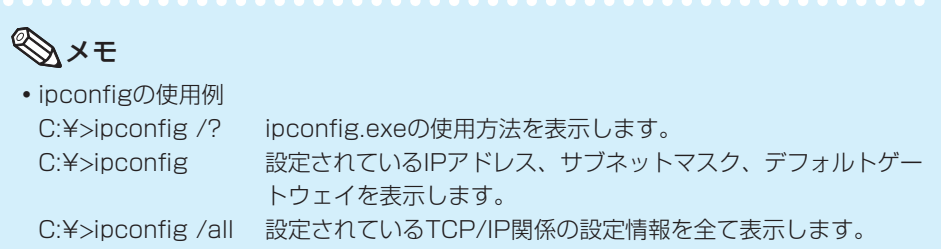

3. Windowsの画面に戻るには「exit」と入力し、「Enter」キーを押します。

- \ 「PING」コマンドにより、「TCP/IP」プロトコルが正常に動作していることをご確認くださ い。またIPアドレスが設定されていることをご確認ください。
	- 1. コマンドプロンプトを開きます。
	- Windows 2000: 「スタート」→「プログラム」→「アクセサリ」→「コマンドプロンプト」の 順にクリック。
	- ∫ Windows XP、Windows Vista®:「スタート」→「すべてのプログラム」→「アクセサリ」 →「コマンドプロンプト」の順にクリック。
	- 2. コマンドプロンプト起動後、「PING」コマンドを入力します。 入力例 C:¥>Ping XXX.XXX.XXX.XXX 「XXX.XXX.XXX.XXX」には、接続先(本機等)のIPアドレスを入力します。
	- 3. 正しく接続されている場合は、以下のように表示されます。 (OSによって、画面が多少異なることがあります。) <例> 接続先のIPアドレスが「192.168.150.2」のとき

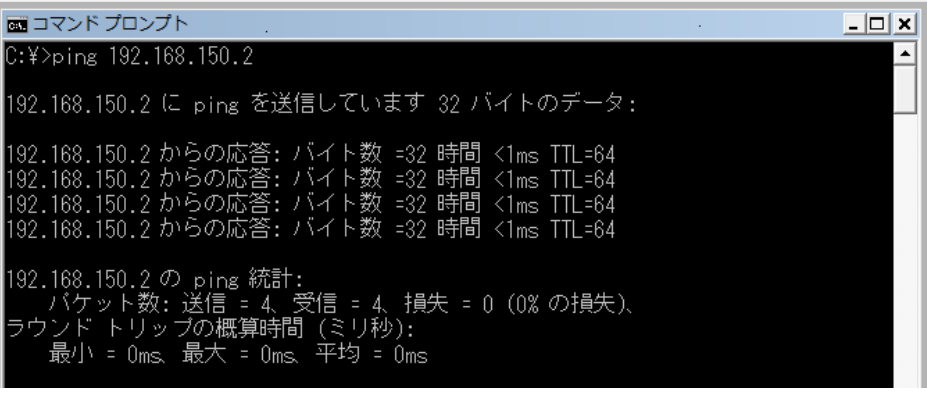

4. コマンド送信ができないときは「要求がタイムアウトしました」と表示されます。 ネットワーク設定を再確認してください。 それでもうまく通信できない場合は、ネットワーク管理者にご相談ください。 5. Windowsの画面に戻るには「exit」と入力し、「Enter」キーを押します。

### **ユーザー名やパスワードを忘れてしまい、接続できない**

- \ 設定内容を初期化してください。(本機の取扱説明書**69**ページをご覧ください。)
- \ 初期化後、再度設定をしてください。

<span id="page-57-0"></span>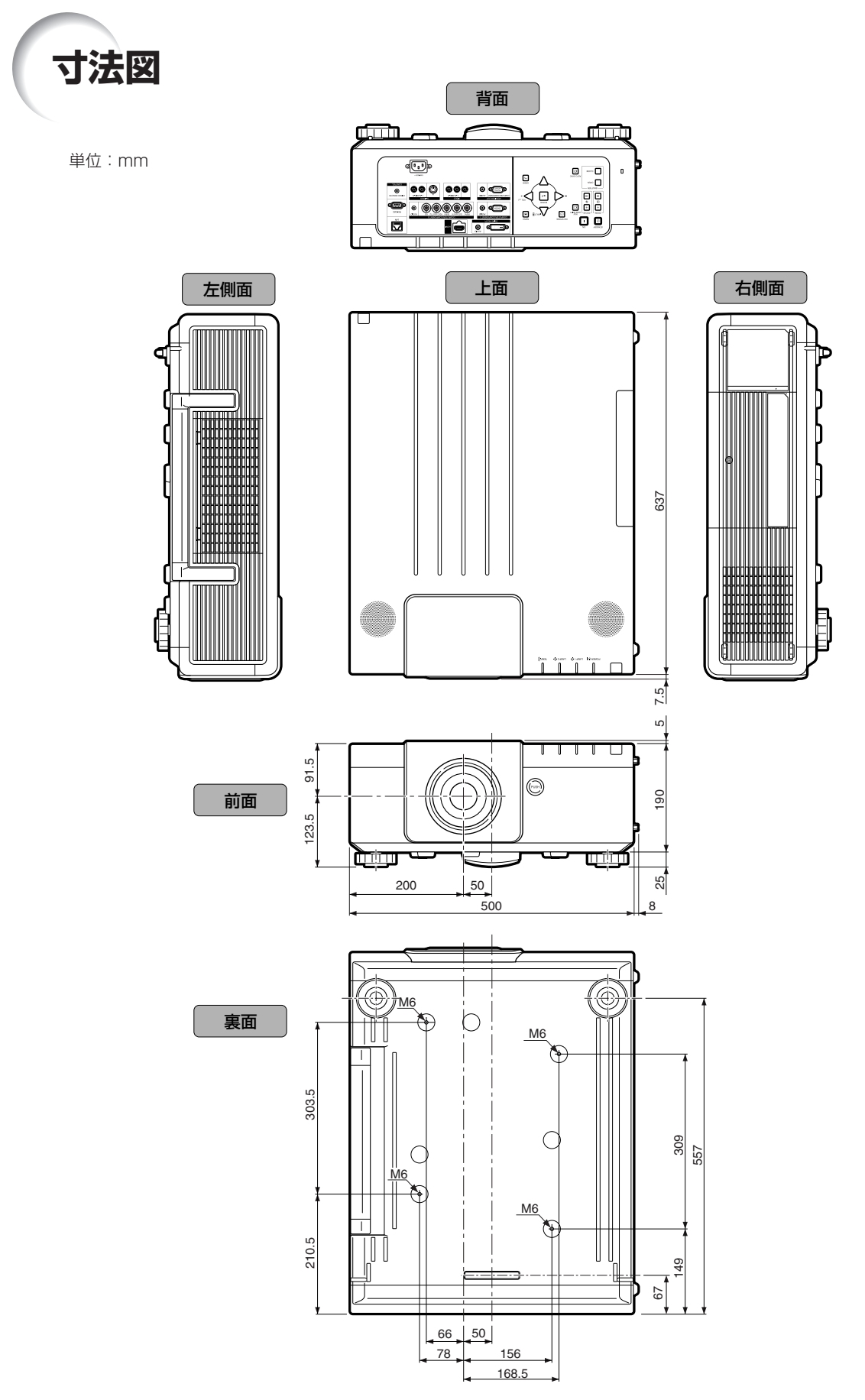

単位:mm

### **[AN-P8EX装着時]**

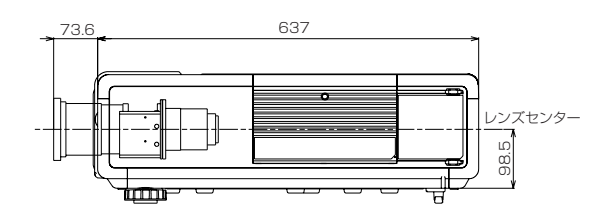

### **[AN-P12EX装着時]**

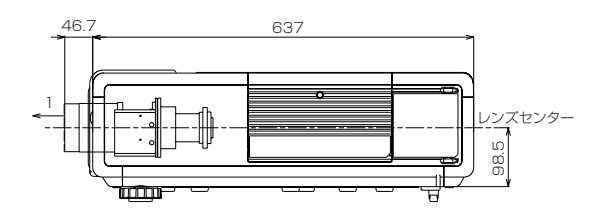

### **[AN-P15EZ装着時]**

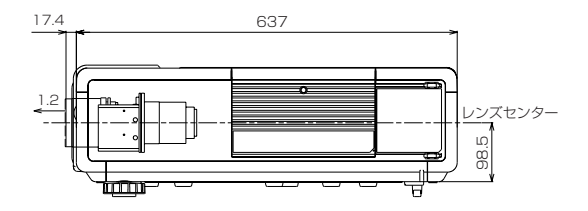

### **[AN-P18EZ装着時]**

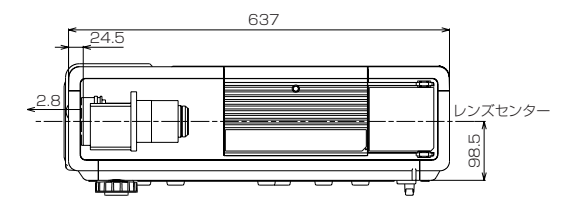

### **[AN-P23EZ装着時]**

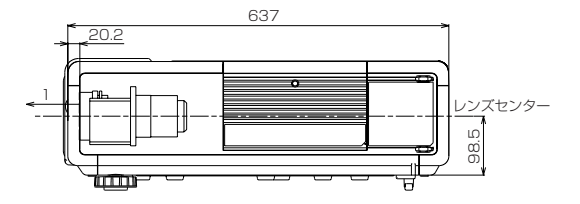

**[AN-P30EZ装着時]**

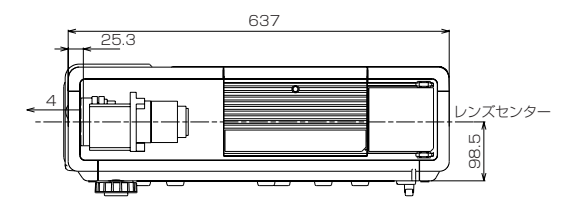

**[AN-P45EZ装着時]**

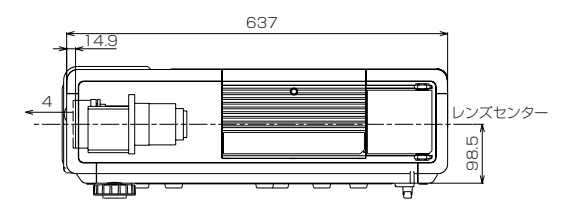